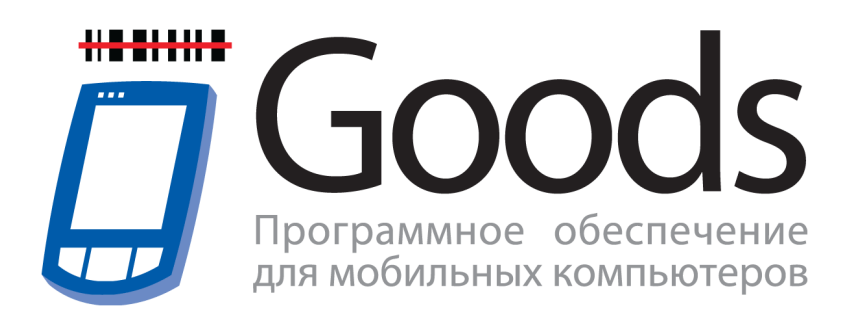

Руководство пользователя

# **Содержание**

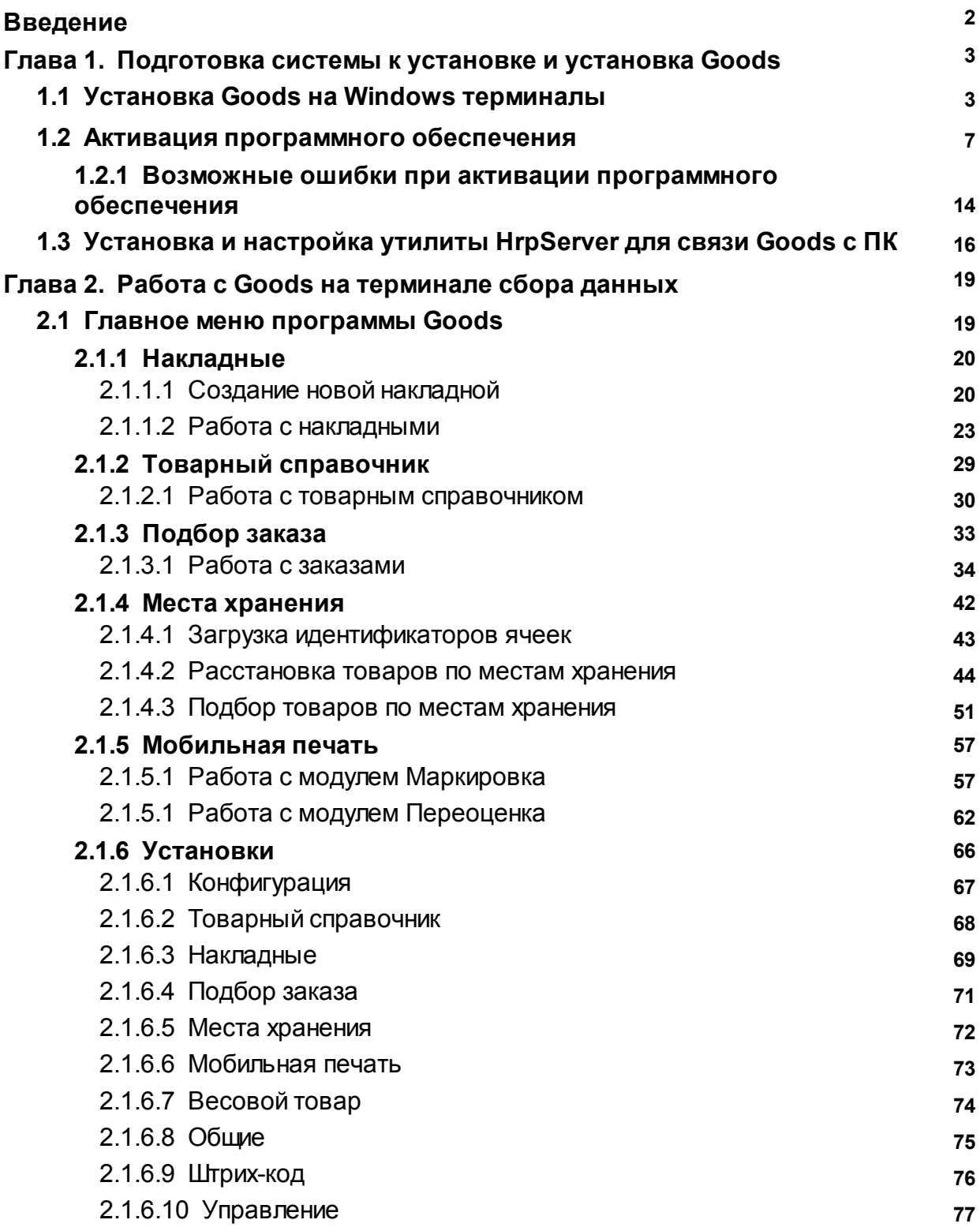

# **Введение**

<span id="page-2-0"></span>Программа **Goods** предназначена для автоматизации торговой и складской деятельности.

Это универсальное приложение для терминалов сбора данных способно существенно сократить временные затраты на выполнение основных операций с товаром, упростить управление информационными потоками на складах, в розничной торговле, логистике, выездной торговле.

Программа **Goods** обеспечивает возможность сбора учетной информации о товарах путём считывания предварительно нанесённых на товар штриховых кодов.

#### **Возможности программы Goods:**

- Инвентаризация, поступление или отгрузка товара
- Формирование заказа
- Оптимизация складских запасов
- Контроль над перемещением и хранением товаров
- Выявление дефицита продукции
- $\bullet$ Сбор сведений о товарах, формирование накладных
- Подбор заказа
- Учёт мест хранения (расстановка товара по местам хранения, подбор заказа по ячейкам)
- Печать этикеток, наклеек с помощью мобильного принтера

Возможны незначительные расхождения между данным руководством пользователя и интерфейсом (пунктов меню, изображений и т.п.) программного обеспечения **Goods***.*

# <span id="page-3-0"></span>**Глава 1. Подготовка системы к установке и установка Goods**

Для того чтобы установить **Goods** на терминал сбора данных Вам потребуется:

- Компьютер IBM PC
	- ОС Windows XP, Vista, 7, 8
	- Процессор Intel Pentium 300 МГц или выше
	- 512 MБ свободной оперативной памяти
	- 100 МБ свободного места на жёстком диске
- Терминал сбора данных Casio (DT-X7, DT-X8, IT-800, IT-300), Proton (PMC-1100, PMC-1200, PMC-2100, PMC-8100), Motorola (21xx, 31xx)
- Коммуникационное оборудование (коммуникационная USB-подставка)

### <span id="page-3-1"></span>**1.1 Установка Goods на Windows терминалы**

Для установки **Goods** на Windows терминалы (Casio (DT-X7, DT-X8, IT-800, IT-300), Proton (PMC-1100, PMC-1200, PMC-2100, PMC-8100), Motorola (21xx, 31xx)) необходимо:

- A. Установить и настроить *ActiveSync* или *Windows Mobile Device Center* на ПК (в зависимости от используемой ОС на ПК).
- B. Установить **Goods** на терминал.
- A. Установить и настроить *ActiveSync* или *Windows Mobile Device Center* на ПК. Данные программные продукты предназначены для связи терминала с ПК.

ActiveSync - для ОС Windows XP и ранее. Windows Mobile Device Center - для ОС Windows Vista и выше.

- 1) Установить *ActiveSync (Windows Mobile Device Center)*. Скачать их можно здесь:
	- ActiveSync <http://goods-mobile.ru/support/files/activesync.rar>
- Windows Mobile Device Center [http://goods-mobile.ru/support/files/windows](http://goods-mobile.ru/support/files/windows-mobile-device-center.zip)[mobile-device-center.zip](http://goods-mobile.ru/support/files/windows-mobile-device-center.zip)
- 2) На терминале сбора данных, в зависимости от используемой программы (*ActiveSync* или *Windows Mobile Device Center*), произвести настройки соединения с ПК (данная настройка требуется только для некоторых моделей терминалов сбора данных, как правило с операционной системой Windows CE)

Для этого необходимо:

.

- 1. На терминале выбрать **Start** (Пуск) **> Settings** (Настройки) > **Control Panel** (Панель управления) > **USB Connection**.
- 2. Откроется окно с параметрами соединения с ПК

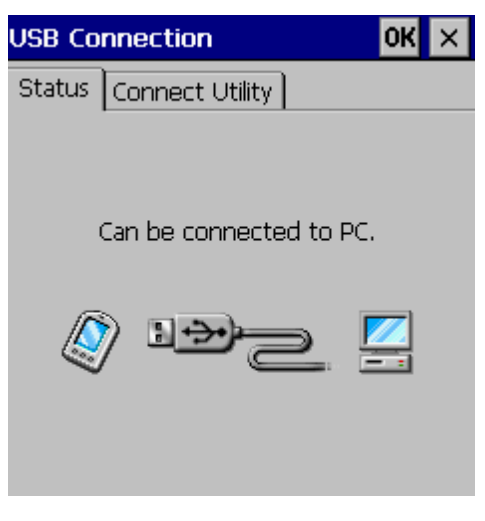

**Рис.1 Настройка параметров соединения с ПК**

3. Перейти на закладку *Connect Utility* и указать тип используемого соединения.

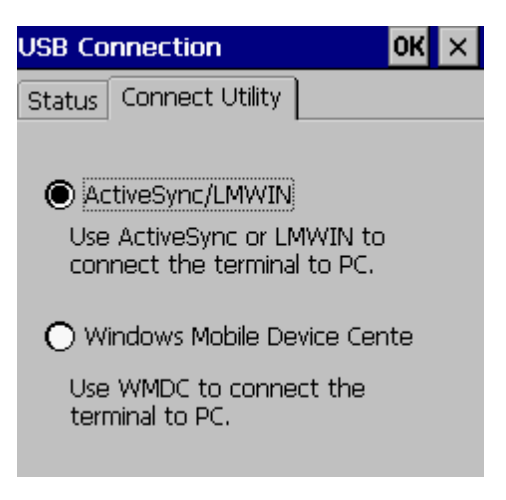

**Рис.2 Закладка Connect Utility**

- 4. После установки типа соединения с ПК нажать кнопку **OK**. Терминалу может потребоваться перезагрузка для сохранения изменений.
- 3) Подключить терминал сбора данных к ПК с помощью коммуникационного оборудования (например, USB подставка).

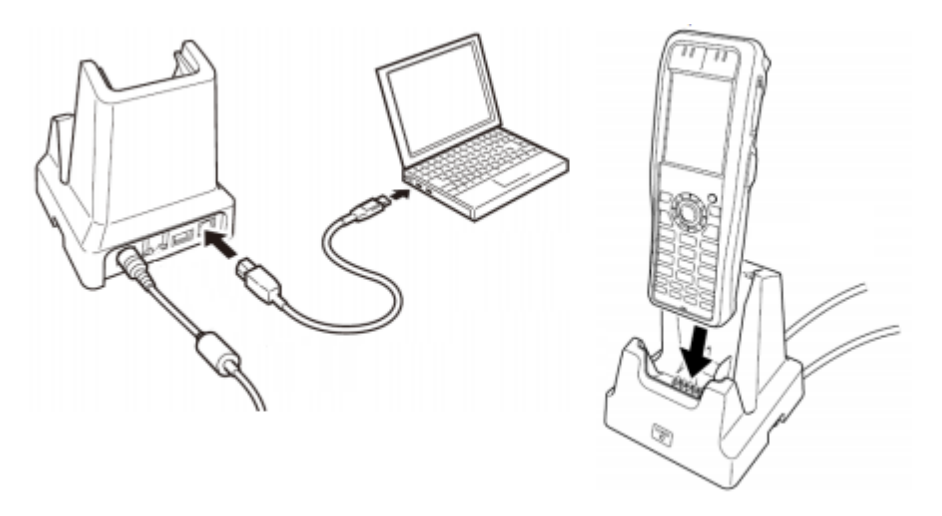

**Рис.3 Схема подключения терминала сбора данных к ПК**

- 4) Терминал должен определиться как новое устройство в ОС на ПК.
- 5) После установки терминала на ПК и выбора нужного параметра соединения запуск *ActiveSync (Windows Mobile Device Center)* произойдет автоматически.

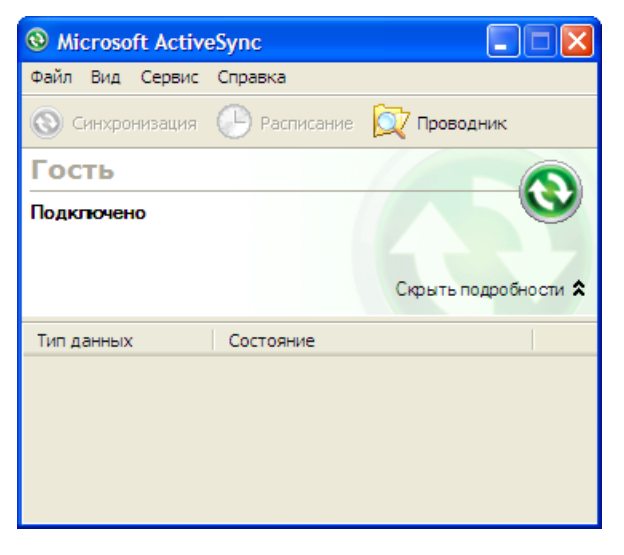

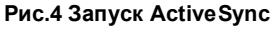

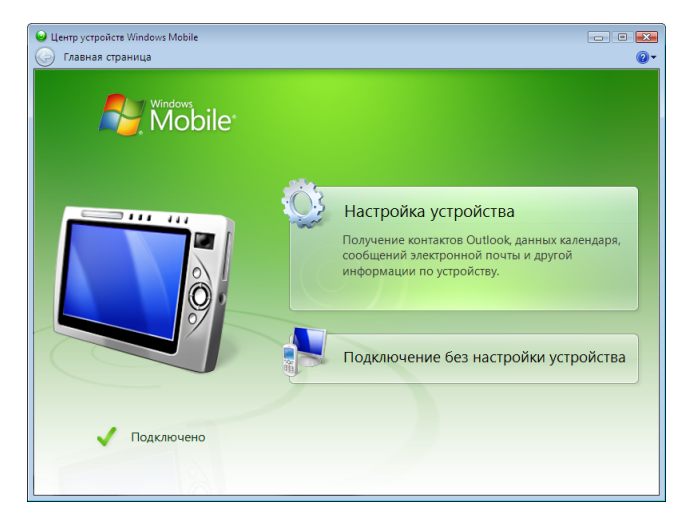

**Рис.5 Запуск Windows Mobile Device Center**

- 6) Запуск *ActiveSync* или *Windows Mobile Device Center* будет происходить автоматически при каждом подключении терминала сбора данных к ПК.
- B. Установить **Goods** на терминал сбора данных.
	- 1) Загрузить установщик **Goods** по ссылке [http://goods-mobile.ru/support/files/](http://goods-mobile.ru/support/files/goods_installer_1.1.zip) [goods\\_installer\\_1.1.zip](http://goods-mobile.ru/support/files/goods_installer_1.1.zip).
	- 2) Распаковать на ПК скаченный архив.
	- 3) Запустить установщик *GoodsInstaller.exe*.
	- 4) Убедиться, что терминал сбора данных подключен к ПК и определяется в ОC Windows.
	- 5) В окне установщика выбрать марку и модель устройства как показано на

рисунке ниже.

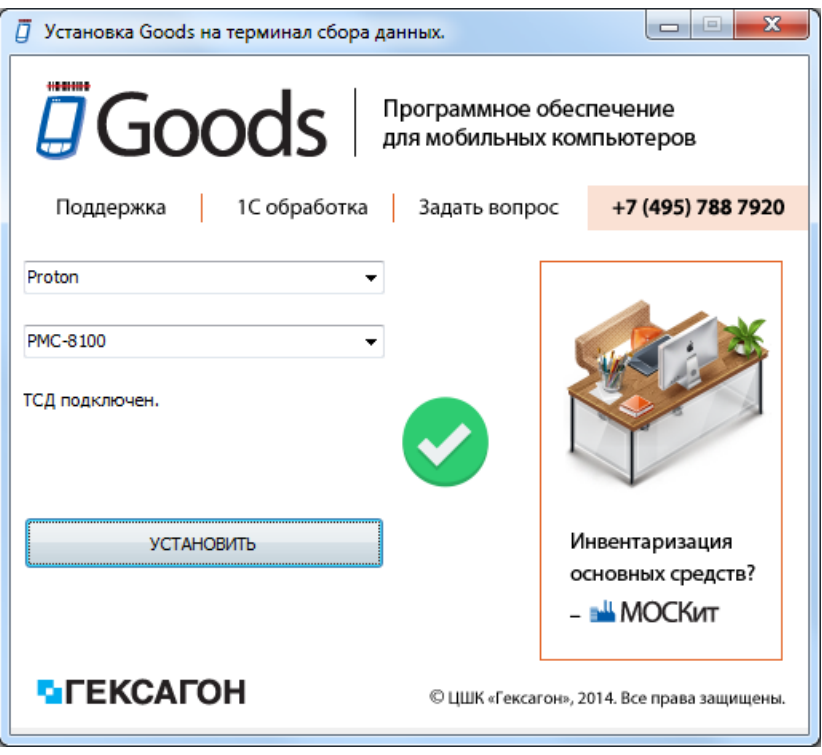

**Рис.6 Окно установщика Goods**

6) Для начала установки нажать кнопку *Установить*.

### <span id="page-7-0"></span>**1.2 Активация программного обеспечения**

#### **Уважаемый пользователь !**

Вы приобрели программное обеспечение компании ЦШК «Гексагон».

У Вас на руках должен быть фирменный конверт компании с "Лицензией на

использование программного продукта".

Изображение данного конверта и его содержимого представлено на рисунке ниже.

# **J**Goods

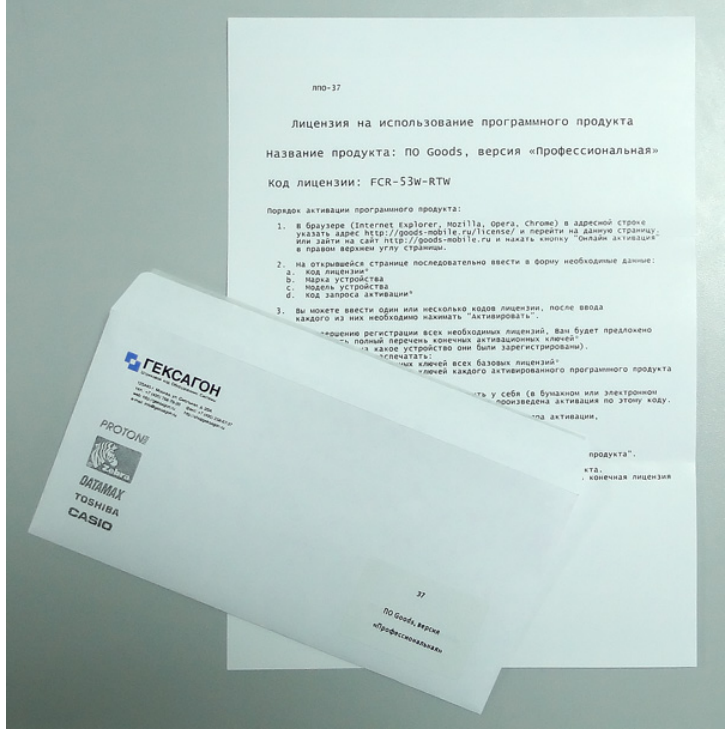

В данном документе находится уникальный код лицензии для активации определенного программного продукта, а также пошаговая инструкция по активации программного продукта.

Для активации программного обеспечения выпускаемого Центром Штрихового Кодирования «Гексагон» необходимо в браузере перейти по ссылке: [http://goods-mobile.ru/license/](http://www.geksagon.ru/license/)

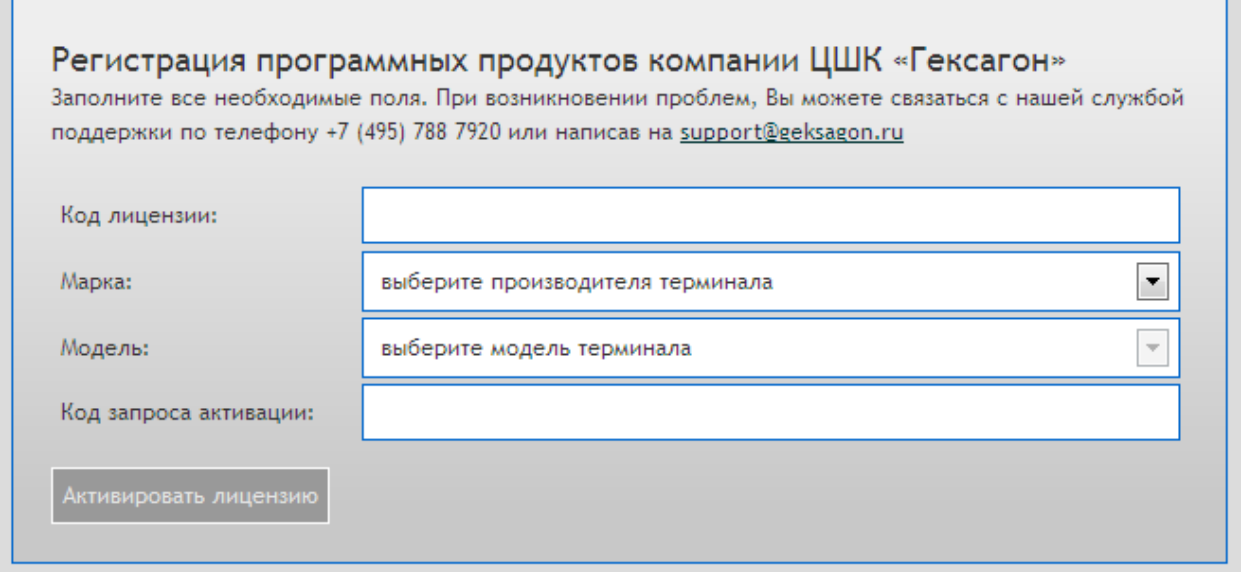

# **J**Goods

Порядок активации программного продукта:

- 1) Ввести код лицензии указан на бланке, который находится в конверте.
- 2) Выбрать марку устройства.
- 3) Выбрать модель терминала сбора данных.
- 4) Ввести код запроса активации, который будет отображен на экране терминала при первом запуске программного продукта или в меню для изменения версии программы.
- **Особенно внимательно** необходимо отнестись к вводу кода запроса активации, так как данный код представляет собой серийный номер конкретного устройства и в случае ошибки, лицензия будет считаться использованной.
- 5) После ввода всей необходимой информации нажать кнопку *Активировать лицензию*.

При успешной активации программного продукта на экране появится активационный ключ, сформированный в виде штрих-кода. Данное изображение необходимо будет отправить на печать и считать активационный ключ с помощью сканера терминала сбора данных.

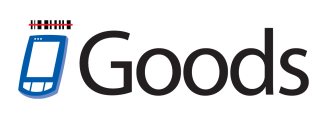

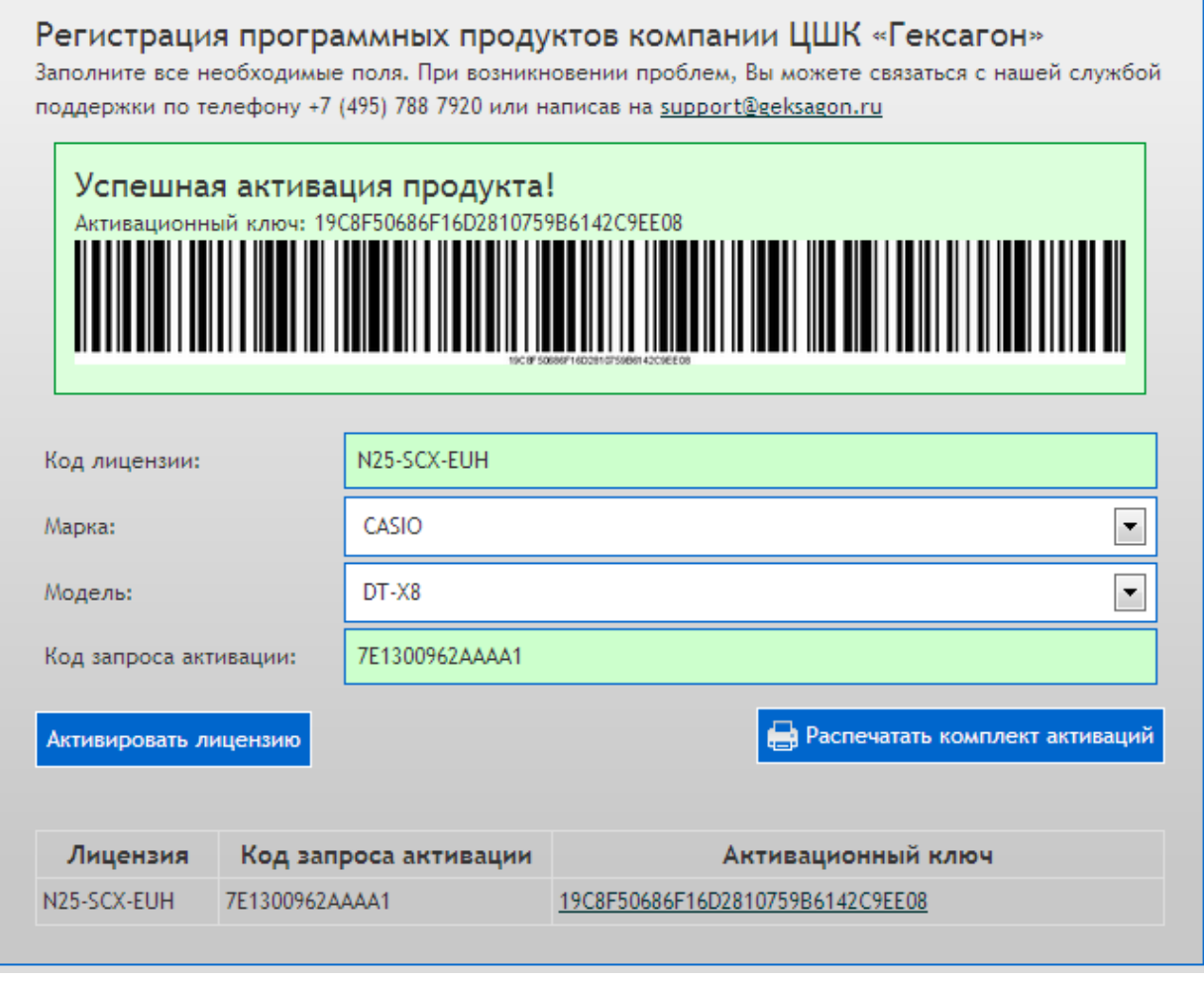

Вы можете продолжить активацию программных продуктов (другое программное обеспечение, обновление редакции) для данного устройства.

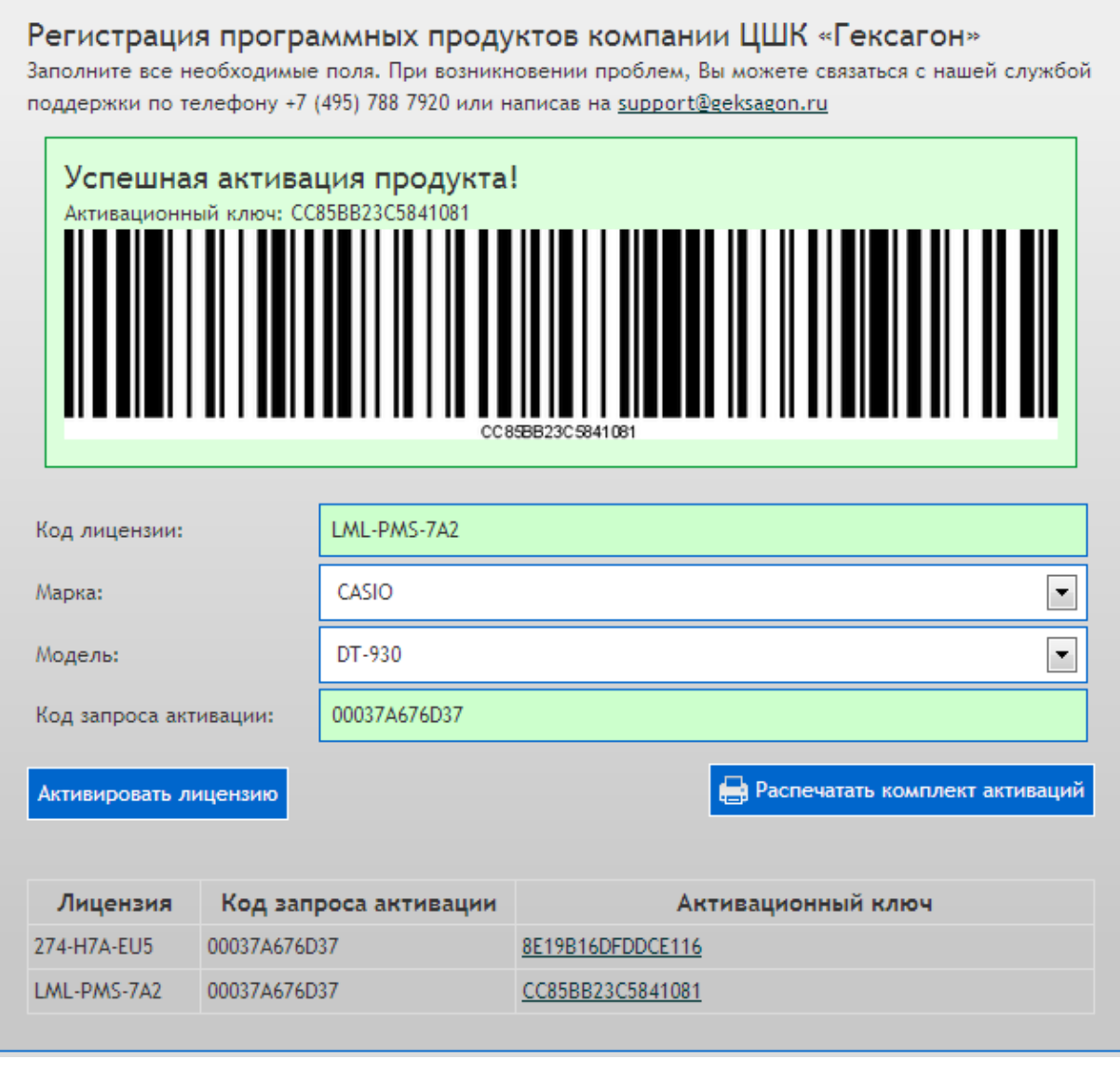

Или, изменив, марку, модель и код запроса активации зарегистрировать программное обеспечение для другого устройства.

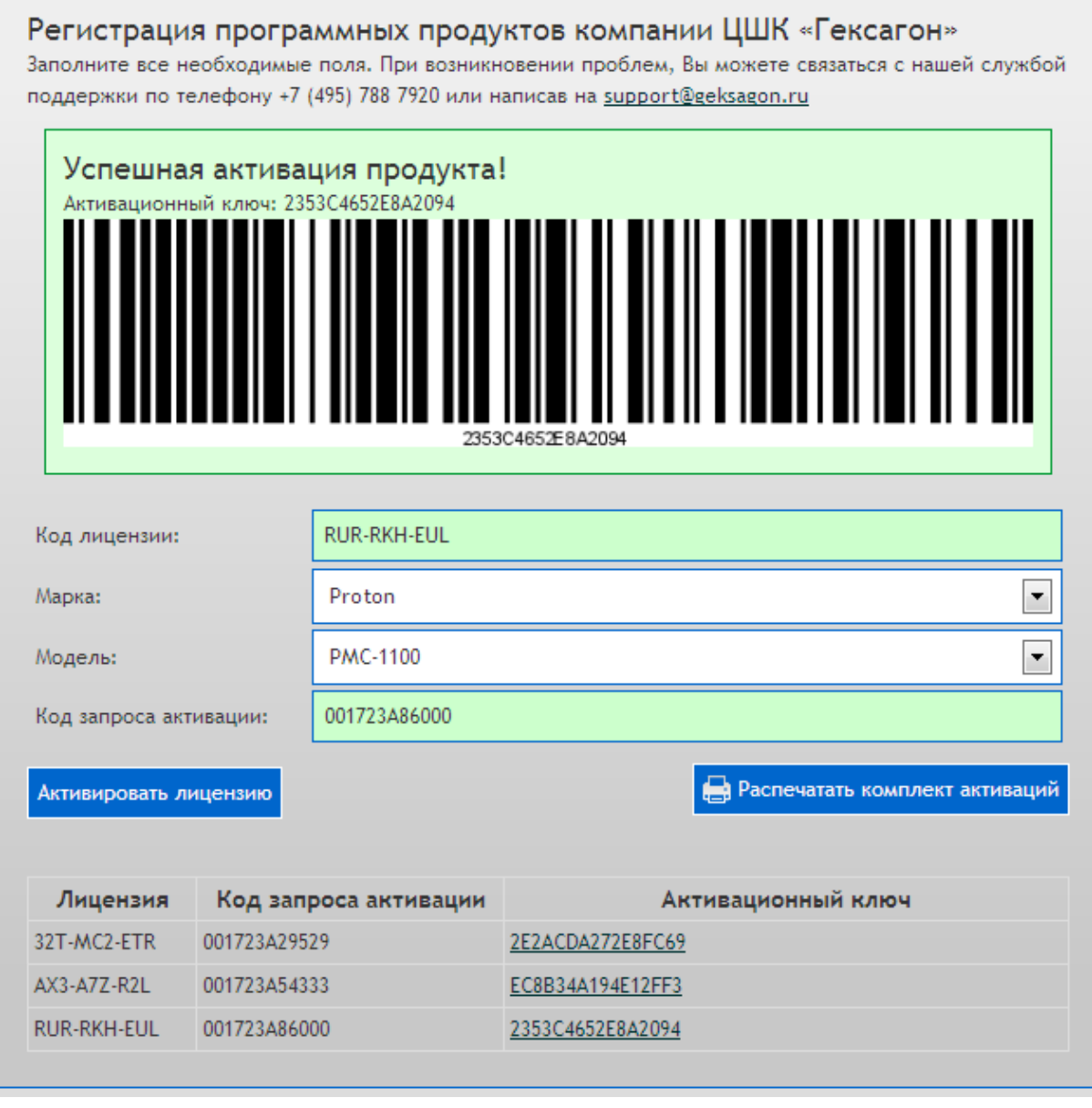

После окончания регистрации всех программных продуктов, Вы можете распечатать комплект активаций, который представляет собой конечный активационный штрих-код для каждого устройства.

# **J**Goods

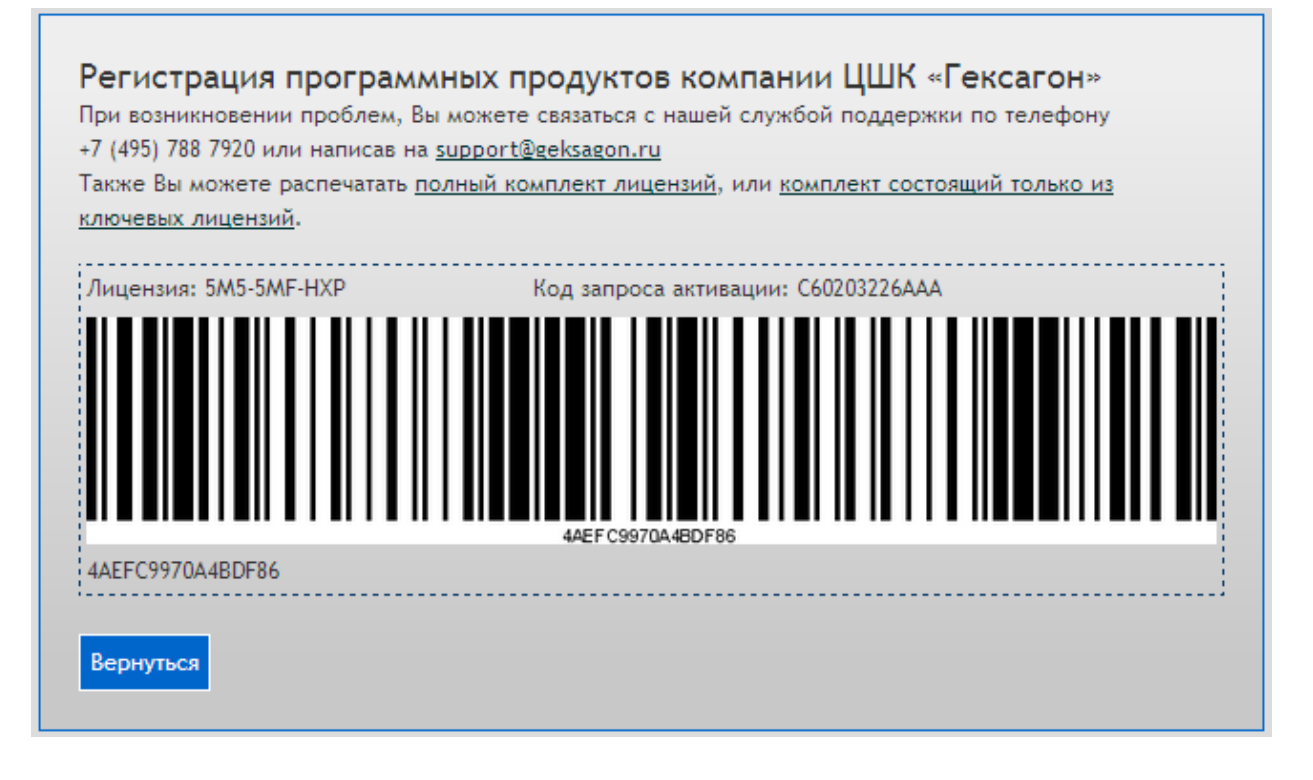

Также Вы можете распечатать, как полный комплект лицензий (все активационные ключи для каждой зарегистрированной лицензии), так и комплект состоящий только из ключевых лицензий (активационные ключи для всех базовых лицензий и конечные активационные ключи для каждого устройства).

# Goods

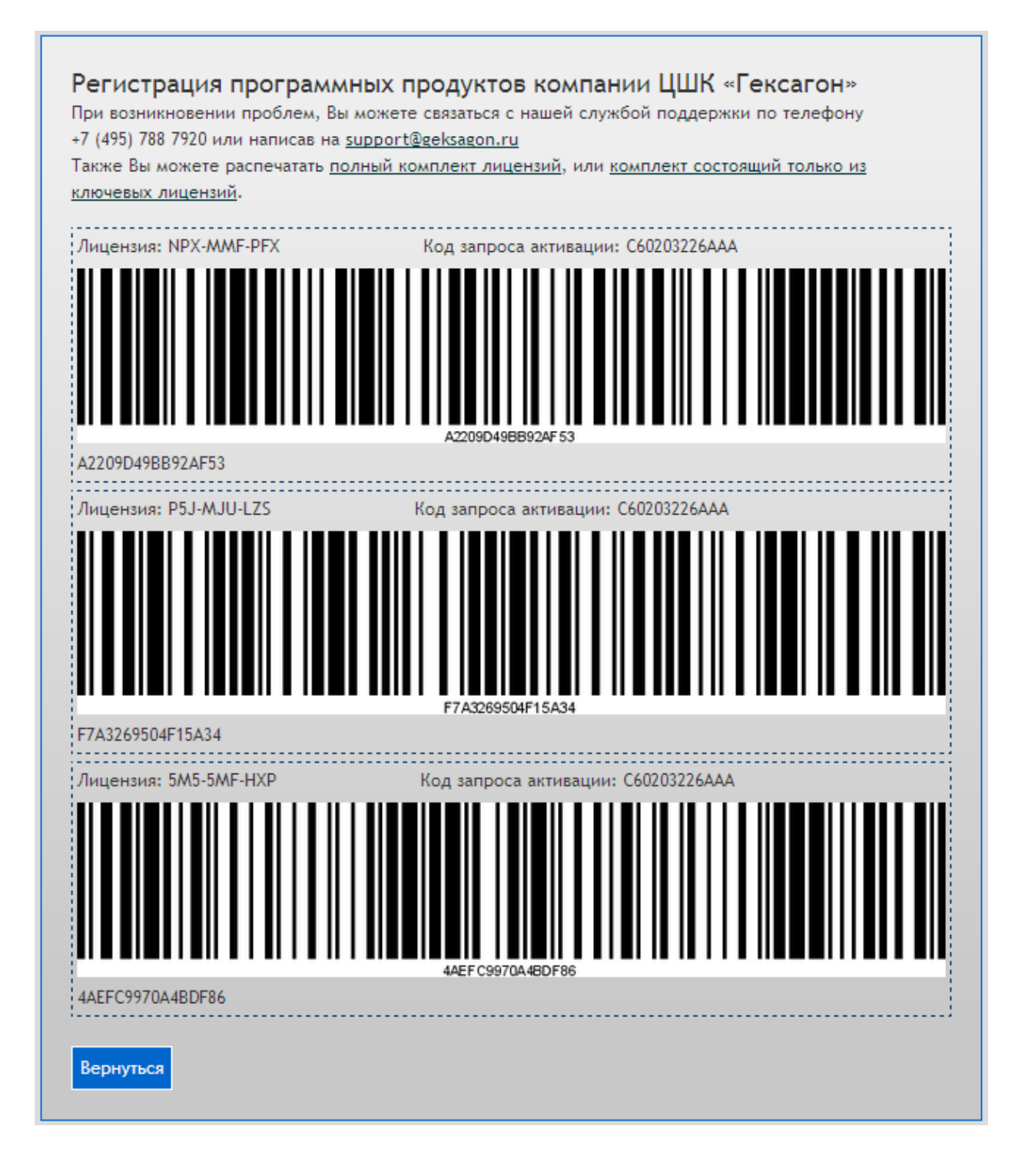

#### <span id="page-14-0"></span>**1.2.1 Возможные ошибки при активации программного обеспечения**

В процессе активации программного обеспечения по различным причинам могут возникнуть следующие ошибки:

1) Проверьте правильность ввода кода лицензии. В случае если все данные указаны

верно, а ошибка всё равно возникает - свяжитесь со службой поддержки.

Ошибка! Введен неверный код лицензии

2) Проверьте правильность ввода кода запроса активации. В случае если все данные указаны верно, а ошибка всё равно возникает - свяжитесь со службой поддержки.

Ошибка! Введен неверный код запроса активации

3) Ошибка появляется в том случае, если на терминале сбора данных не установлена базовая версия программного продукта (в случае если устанавливается расширение, ошибка означает, что не была установлена версия допускающая работу дополнительных модулей; в случае если устанавливается улучшение версии, на терминале не установлена предыдущая версия).

#### Ошибка!

Введенный код лицензии является расширением, но для этого устройства не зарегистрирована базовая-расширяемая лицензия, для которой можно использовать это расширение

4) Возможно, на данном терминале сбора данных уже установлено аналогичная версия программного обеспечение.

Ошибка! Для данного устройства используется другая лицензия программного продукта

5) Превышено количество допустимых активаций для введенного кода лицензии.

# $\overline{1}$

#### Ошибка!

Количество допустимых активаций для данного кода лицензии исчерпано

6) Сервером активации зарегистрировано недопустимое количество неверных попыток активации. Попробуйте повторно произвести активацию через некоторое время (не менее чем через 10 мин).

#### Ошибка!

Превышено максимально допустимое число попыток активации

7) Внутренние ошибки сервера активации. В случае их возникновения свяжитесь с технической поддержкой.

Ошибка! Неверный определитель пользователя

Ошибка! Ошибка сервиса генерации ключа активации

## <span id="page-16-0"></span>**1.3 Установка и настройка утилиты HrpServer для связи Goods с ПК**

Утилита *HrpServer* предназначена для обмена данными между **Goods** и ПК (прием и передача документов, товарного справочника).

Утилиту Вы можете скачать здесь - <http://goods-mobile.ru/support/> в разделе **ПО для связи Goods с ПК**.

Запуск утилиты осуществляется из папки *HrpServer* - **HrpServer.exe**.

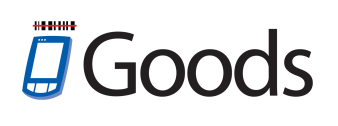

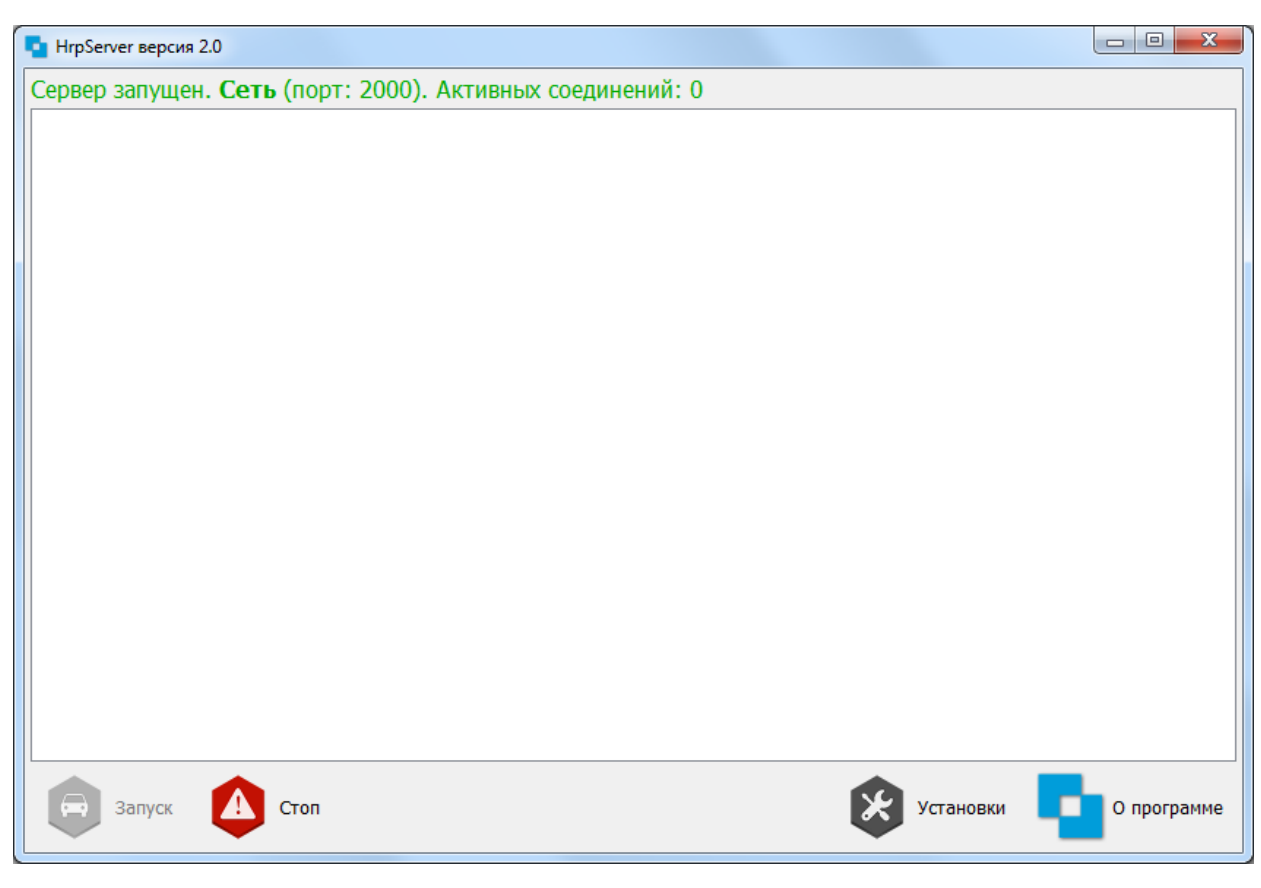

**Рис.7 HrpServer**

*Запуск* - запуск сервера.

*Стоп* - остановка сервера.

*Установки* - настройки программы.

*О программе* - справочная информация о версии сервера.

Настройка **Goods** и **HrpServer** для работы:

1) Открыть *HrpServer*.

2) Нажать кнопку *Установки*.

Разделы установок *HrpServer*

- **Сеть** *(подключение терминалов сбора данных к ПК по USB или Wi-Fi)*
	- *Разрешить сетевые подключения* разрешить подключение к серверу по USB или Wi-Fi.
	- *Сетевой порт* номер порта для подключения терминалов сбора данных.
- **Bluetooth** *(подключение терминалов сбора данных к ПК по bluetooth)*
	- *Разрешить подключения по bluetooth* разрешить подключение к серверу по bluetooth.
- **ИК-порт** *(подключение терминалов сбора данных к ПК через инфракрасный порт)*
	- *Разрешить подключения по ИК-порту в нормальном режиме* разрешить подключение к серверу с помощью инфракрасного порта.
	- *Разрешить подключения по ИК-порту в режиме IRCOMM* (используется при работе с терминалом сбора данных CASIO DT-930)
- **Текстовые таблицы** *(настройка кодировки и разделителя между полями при обмене текстовыми файлами)*
	- *Кодировка данных* установка кодировки текстовых файлов.
	- *Код разделителя* установка разделителя полей в текстовых файлах.
- **Сервер** *(дополнительные настройки сервера)*
- **Терминал** *(настройка кодировки данных на терминале сбора данных)*
- 3) На терминале сбора данных установить параметр соответствующий тип подключения (*Установки > Общие > Интерфейс > Тип*) и номер порта (*Установки > Общие > Интерфейс > > Порт*).

# <span id="page-19-0"></span>**Глава 2. Работа с Goods на терминале сбора данных**

### **2.1 Главное меню программы Goods**

После запуска программы **Goods** на терминале, на экране появится главное меню:

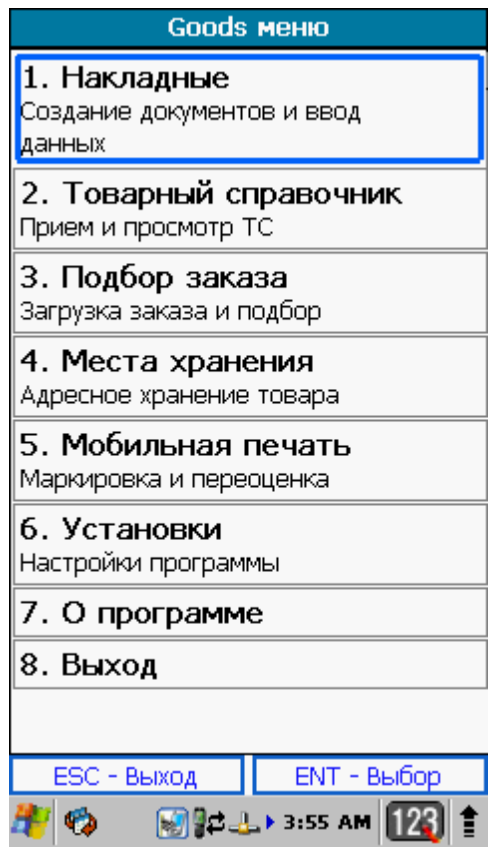

**Рис.8 Главное меню Goods**

- 1. **Накладные -** учет движения материальных ценностей внутри организации.
- 2. **Товарный справочник -** просмотр и сверка списка товаров, загруженного на терминал из базы данных.
- 3. **Подбор заказа** сбор заказа.
- 4. **Места хранения** маркировка мест хранения и работа с товаром, находящимся в них.
- 5. **Мобильная печать** маркировка и переоценка товара.
- 6. **Установки** настройки программы **Goods**.
- 7. **О программе** просмотр версии программы, даты, времени, количества свободной Flash и Ram памяти.

#### **2.1.1 Накладные**

<span id="page-20-0"></span>Накладная - первичный бухгалтерский документ, оформляющий операции по отпуску или приему товарно-материальных ценностей.

Для работы с накладными в **Goods**, используется пункт главного меню

#### **Накладные**.

В этом пункте Вы получаете возможность:

- создавать новые накладные
- редактировать и удалять созданные ранее накладные

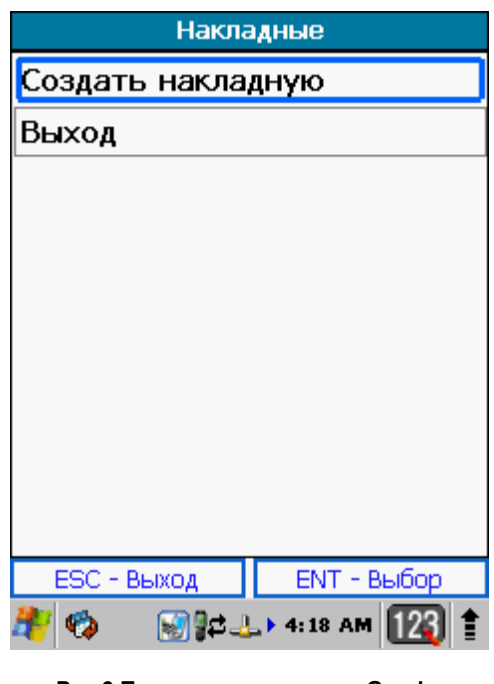

**Рис.9 Пункт главного меню Goods Накладные**

#### **2.1.1.1 Создание новой накладной**

<span id="page-20-1"></span>Для создания новой накладной, войдите в пункт главного меню *Накладные* и выберите пункт *Создать накладную* и нажмите **Enter**.

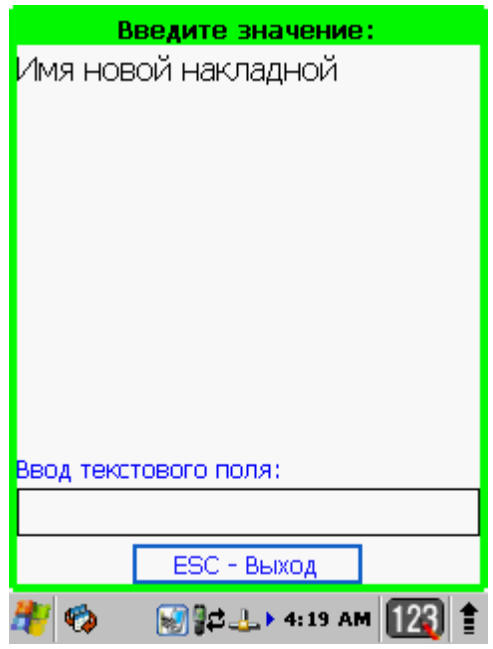

**Рис.10 Ввод названия документа**

С помощью клавиатуры терминала введите имя накладной – имя может быть любым. Имя может состоять из латинских букв или цифр. После ввода наименования накладной, нажмите кнопку **Enter**.

После того как Вы ввели название накладной и нажали **Еnter**, Вы попадете непосредственно в созданную накладную, где уже сразу можно приступать к работе:

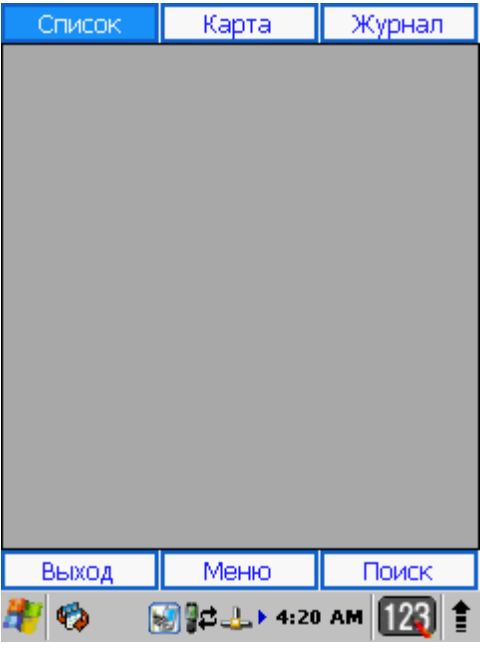

**Рис.11 Начало работы с новой накладной**

Подробнее о работе с накладными Вы можете узнать из пункта *2.1.1.2 Работа с накладными*.

При выходе из окна работы с накладной (нажатие кнопки **CLR**) откроется меню работы с накладными:

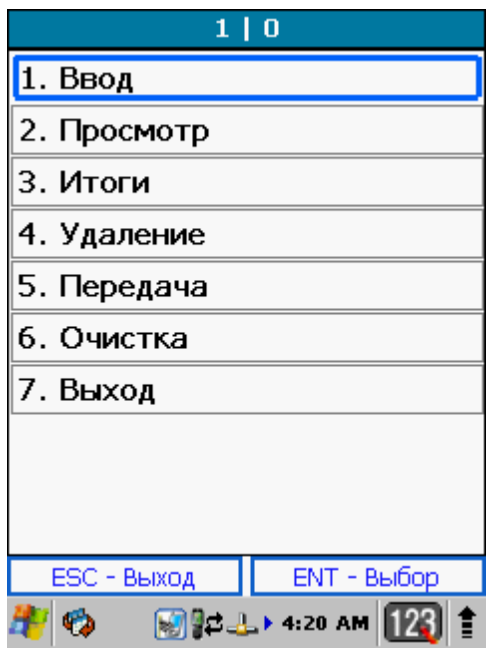

**Рис.12 Дополнительное меню работы с накладной**

Пункты меню работы с накладными обозначают следующее:

- 1. **Ввод** код товара вводится в накладную вручную с клавиатуры терминала или считывается сканером.
- 2. **Просмотр** просмотр собранных данных.
- 3. **Итоги** подведение итогов созданного документа (количество записей, количество товара).
- 4. **Удаление** удаление документа.
- 5. **Передача** передача документа на ПК.
- 6. **Очистка** удаление всех записей в документе.
- 7. **Выход** возврат к списку накладных.

#### **2.1.1.2 Работа с накладными**

<span id="page-23-0"></span>При работе с модулем *Накладные* пользователь получает следующие возможности:

- A.Ввод в накладную штрих-кодов товаров
- B. Подведение итогов работы
- C.Передача накладных на ПК

Рассмотрим эти пункты подробнее:

# **A. Ввод в накладную штрих-кодов товаров отсутствующих в товарном справочнике**

В начале работы пользователю необходимо ввести штрих-кода товара со сканера или вручную.

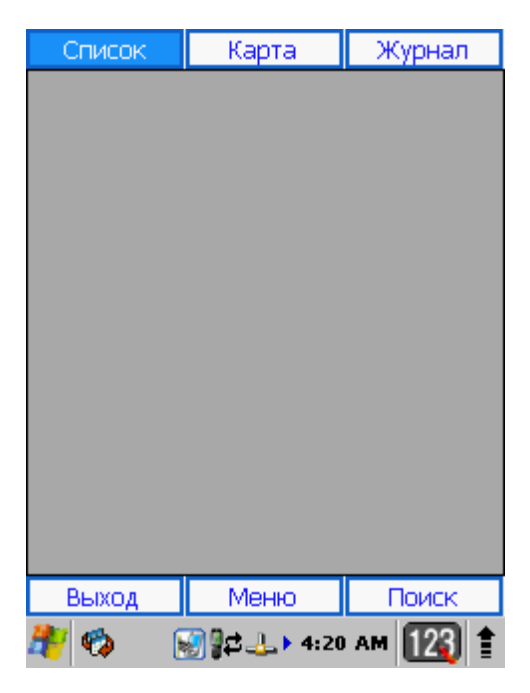

**Рис.13 Начало работы с накладной**

В накладную могут быть включены товары как находящиеся в товарном справочнике, так и отсутствующие в нем.

Для активации возможности ввода штрих-кодов "неизвестных" товаров необходимо установить параметр *Товар не из БД* в пункте главного меню **Установки** > **Добавлять не из ТС** (подробнее см. п. *2.1.6 Установки*). При вводе такого штрих-кода на экране не будут отображены цена и наименование товара.

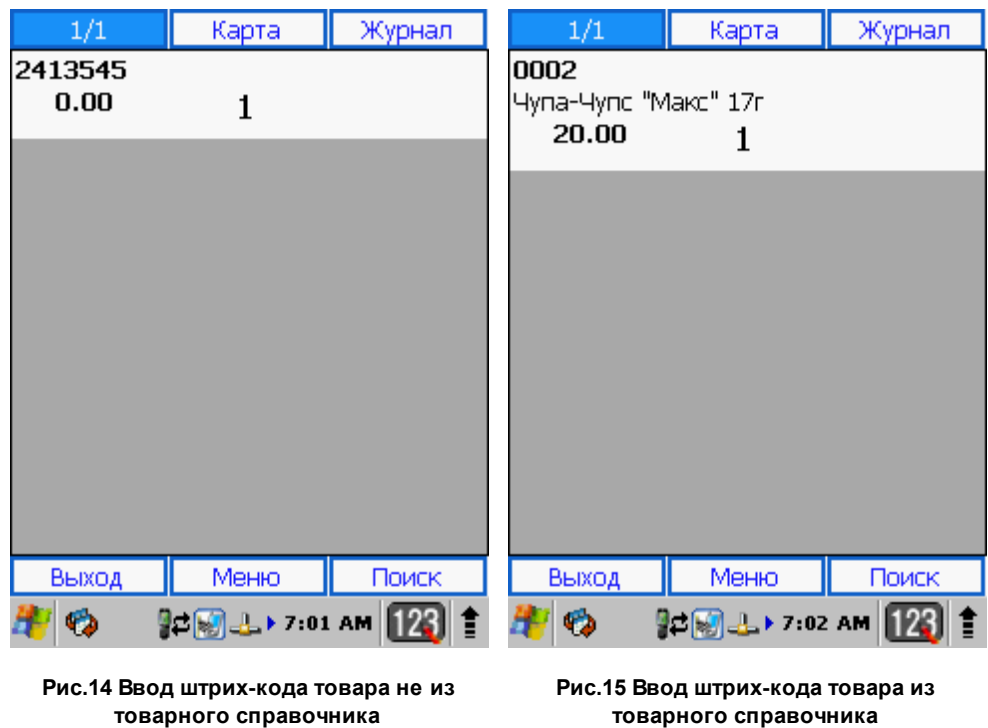

Наименование и цена товара будут отображены на экране в том случае, если товарный справочник был предварительно загружен на терминал сбора данных (подробнее см. п. *2.1.2.1 Работа с товарным справочником*).

При наличии нескольких товаров с одинаковыми штрих-кодами, пользователь имеет возможность после ввода штрих-кода товара ввести количество вручную (количество вводится с помощью цифровой клавиатуры):

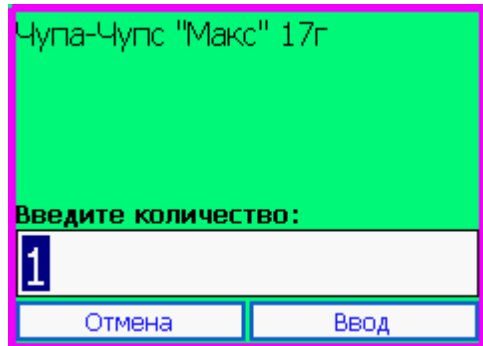

**Рис.16 Ввод количества товара**

Для активации этой возможности необходимо выполнить одно из следующих действий:

- Установить параметр *Запрос количества* в пункте главного меню **Установки** > **Накладные** (подробнее см. п. *2.1.6 Установки*)
- Установить параметр *Запрос количества* в дополнительное меню для работы с текущей позицией (см. далее - рис. 18)

В случае необходимости также имеется возможность помимо количества товара вводить его цену (это может потребоваться, когда цена на товар отсутствует или необходимо ввести новую цену в документ).

Для активации этой возможности необходимо выполнить одно из следующих действий:

- Установить параметр *Ввод цены* в пункте главного меню **Установки** > **Накладные** (подробнее см. п. *2.1.6 Установки*)
- Установить параметр *Запрос цены* в дополнительное меню для работы с текущей позицией (см. далее - рис. 18)

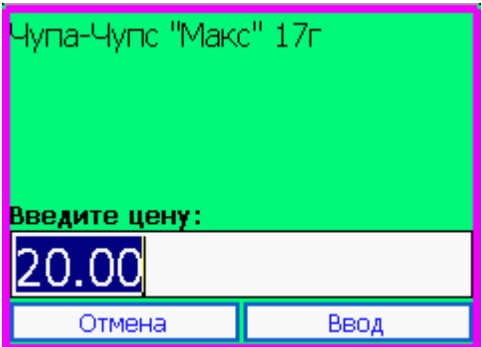

**Рис.17 Ввод цены товара**

#### **Верхняя панель инструментов**\*:

- **Список** возврат к списку отсканированных позиций (при наличии позиций в накладной отображается порядковый номер записи в списке и общее количество записей в накладной)
- **Карта** открыть карточку текущей выбранной позиции с возможность редактирования цены и количества
- **Журнал** просмотр истории добавления, изменения, удаления позиций по всей накладной

\* переход между инструментами верхней панели может осуществляться кнопками на клавиатуре терминала сбора данных **ENT**,**Win** - вправо \ **ESC**, **CLR** - влево (в зависимости от модели терминала сбора данных)

 $7000$ 

#### **Нижняя панель инструментов**:

- **Выход** переход в дополнительное меню работы с накладной
- **Меню** переход в дополнительное меню для работы с текущей выделенной позицией (переход может быть осуществлен по нажатию клавиши F4 на клавиатуре терминала сбора данных - зависит от модели устройства)

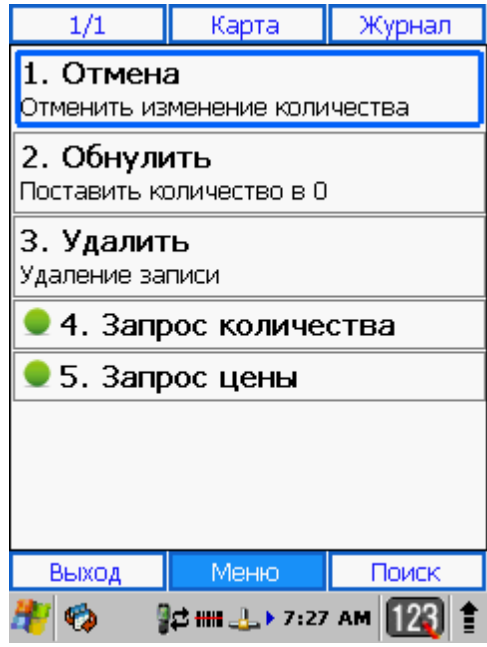

**Рис.18 Дополнительное меню для работы с текущей позицией**

Пункты меню обозначают следующее:

- 1. **Отмена** отменить последнее изменение количества для текущей позиции.
- 2. **Обнулить** установить количество 0 для текущей позиции.
- 3. **Удалить** удалить текущую позицию.
- 4. **Запрос кол-ва** запрос на ввод количества при добавлении нового товара в документ.
- 5. **Запрос цены** запрос цены товара при добавлении новой позиции в документ.

**Поиск** - поиск товара по наименованию (части наименования) или штрих-коду

#### **B.Подведение итогов работы**

При выборе пункта *Итоги* в дополнительном меню работы с накладной на экране терминала появится сообщение с подтверждением о подведении итогов:

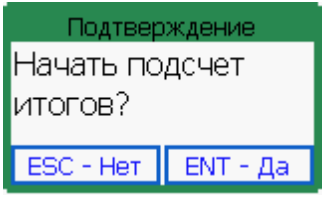

**Рис.19 Подтверждение о начале подведения итогов**

После нажатия кнопки *ENT* на экране будут показаны итоги работы с накладной:

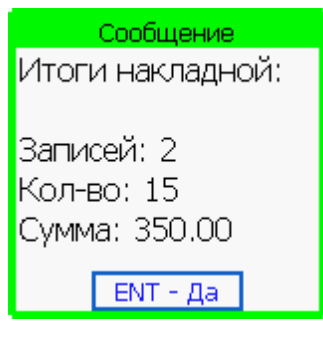

**Рис.20 Итоги работы с накладной**

Пункты итогов обозначают следующее:

Записей - количество добавленных в накладную записей.

Кол-во - общее количество добавленных в накладную единиц товара.

Сумма - общая сумма товаров, добавленных в накладную.

#### **C.Передача документов на ПК**

После завершения работы пользователь имеет возможность передать созданные документы на ПК.

Для передачи документов на ПК нужно выполнить следующие действия:

1. На ПК на диске С создать папку *order* (по умолчанию - *C:\goods\order*).

- 2. Запустить утилиту *HrpServer* на ПК (подробнее см. п. *1.3 Установка и настройка утилиты HrpServer для связи Goods с ПК*)
- 3. Подключить терминал сбора данных к ПК.
	- Подключить USB подставку к ПК с помощью USB кабеля.
	- Установить терминал сбора данных в подставку.
	- Дождаться запуска *ActiveSync* или *Windows Mobile Device Center.*
- 4. Выбрать пункт **Передача** в дополнительном меню работы с накладной.
- 5. Подтвердить передачу документа на ПК.

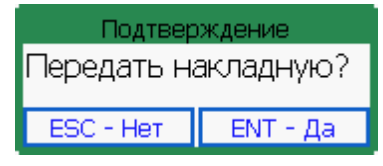

**Рис.21 Подтверждение о передаче накладной на ПК**

6. После передачи документа его можно удалить, в случае необходимости.

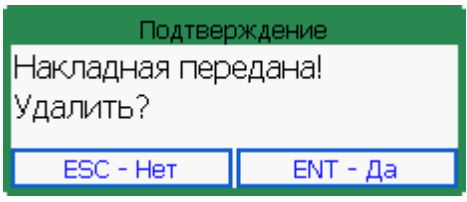

**Рис.22 Подтверждение об удалении накладной**

7. Накладная будет находиться в указанном в пункте 1 каталоге в виде файла *имя\_накладной.txt*.

Передавать документы можно как по одному, так и все сразу в один файл. Для активации возможности выполнения этих функций, необходимо установить параметр *Групповые операции* в пункте главного меню **Установки** > **Накладные** (подробнее см. п. *2.1.6 Установки*). Если данный параметр был установлен, то в пункте главного меню **Накладные** появятся дополнительные пункты, которые обеспечат передачу всех накладных в один файл, а также появится возможность подведения общих итогов.

#### **2.1.2 Товарный справочник**

<span id="page-29-0"></span>Товарный справочник в **Goods** представляет собой базу данных товаров, заранее загруженных в терминал.

Товарный справочник предназначен для просмотра информации о товаре, а также для поиска наименования по его штрих-коду или наоборот.

Для начала работы с товарным справочником необходимо в главном меню выбрать пункт **Товарный справочник**.

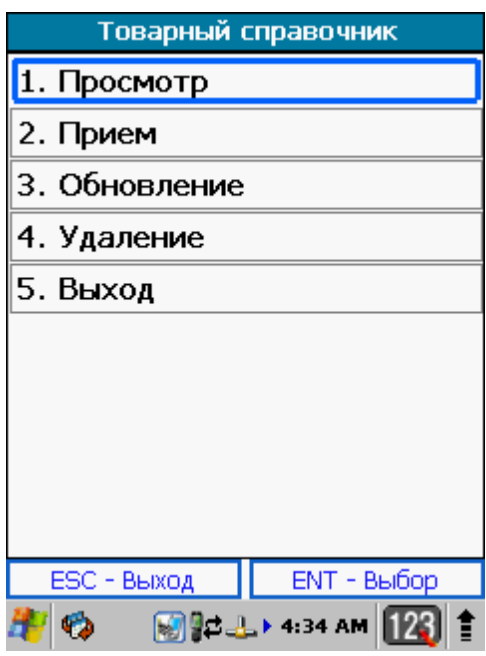

**Рис.23 Пункт главного меню Goods Товарный справочник**

Пункты меню:

- 1. **Просмотр** просмотр товарного справочника.
- 2. **Прием** загрузка справочника товаров с ПК на терминал.
- 3. **Обновление** загрузка новых позиций в существующий товарный справочник.
- 4. **Удаление** удаление товарного справочника с терминала.
- 5. **Выход** возврат в главное меню **Goods**.

### **2.1.2.1 Работа с товарным справочником**

<span id="page-30-0"></span>Возможности товарного справочника:

- A. Прием базы данных товаров с ПК
- B. Прием новых позиций в существующий товарный справочник
- C.Просмотр загруженного справочника на терминале
- D.Поиск товара в справочнике

Подробнее о возможностях товарного справочника:

### **A. Прием базы данных товаров с ПК**

Загрузка товарного справочника в терминал сбора данных - первый шаг при работе с **Goods** на терминале сбора данных.

Для загрузки товарного справочника необходимо выполнить следующие действия:

- 1. Сформировать (создать вручную или выгрузить из имеющейся учетной системы) текстовый файл с базой данных товаров (название файла должно быть *goods.txt*) и поместить его рабочий каталог - в папку goods (по умолчанию - *C:\goods\goods*).
- 2. Запустить утилиту *HrpServer* на ПК (подробнее см. п. *1.3 Установка и настройка утилиты HrpServer для связи Goods с ПК*)
- 3. Подключить терминал сбора данных к ПК.
	- Подключить USB подставку к ПК с помощью USB кабеля.
	- Установить терминал сбора данных в подставку.
	- Включить терминал.
	- Дождаться запуска *ActiveSync* или *Windows Mobile Device Center.*
- 4. Загрузить товарный справочник выбрать пункт главного меню **Товарный справочник** > **Прием**.
- 5. Подтвердить передачу товарного справочника на терминал сбора данных

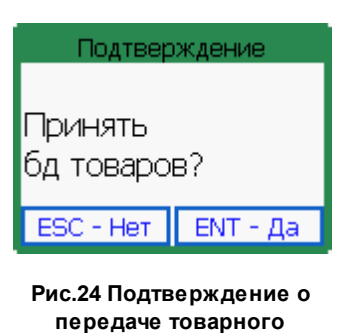

**справочника**

6. После нажатия *Enter* начнется загрузка справочника. По окончании загрузки, на экране появится сообщение о завершении:

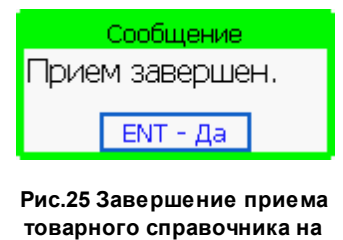

**терминал**

#### **B.Прием новых позиций в существующий товарный справочник**

Загрузка новых позиций в товарный справочник в терминал осуществляется аналогично с приемом полного товарного справочника, кроме следующих особенностей:

- название файла должны быть *goods\_chg.txt*
- необходимо выбрать пункт меню **Товарный справочник** > **Обновление**

#### **C.Просмотр загруженного справочника на терминале.**

После загрузки товарного справочника в терминал пользователь имеет возможность просмотреть имеющиеся позиции. Для этого следует выбрать пункт главного меню **Товарный справочник** > **Просмотр**. После выбора указанного пункта товарный справочник откроется в

режиме просмотра.

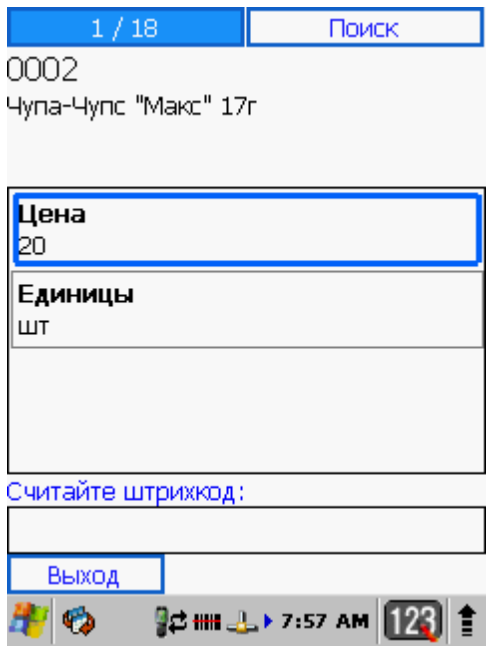

**Рис.26 Товарный справочник в режиме просмотра**

#### *Справка:*

*В ПО Goods 5 в товарном справочнике (goods.txt) у каждого товара может более 30 атрибутов (первое поле - всегда штрих - код, максимальная длина поля не орграничена). Поля отделены друг от друга с помощью разделителя (разделитель указывается в утилите HrpServer - см. п. 1.3 Установка и настройка утилиты HrpServer для связи Goods с ПК ). В случае, если в разделитель в товарном справочнике не соответствует разделителю установленному в утилите HrpServer, информация в карточке товара будет отображаться некорректно.*

#### **C.Поиск товара в справочнике.**

Поиск товара в товарном справочнике осуществляется с помощью навигационных клавиш **F2** и **F3** (или с помощью навигационных клавиш  $\leftarrow$  и  $\rightarrow$ ). Так же найти товар можно при помощи сканирования его штрих-кода или выбрав пункт верхней панели инструментов *Поиск*.

#### **2.1.3 Подбор заказа**

<span id="page-33-0"></span>В **Goods** для операции подбора товаров на складе предусмотрен модуль *Подбор заказа*. С помощью него в терминал загружаются данные из отгрузочной накладной (перечень необходимых товаров и их количество), после чего оператор склада формирует заказ, отыскивая нужные товары и считывая с них штрих-коды.

Пункт главного меню **Подбор заказа**

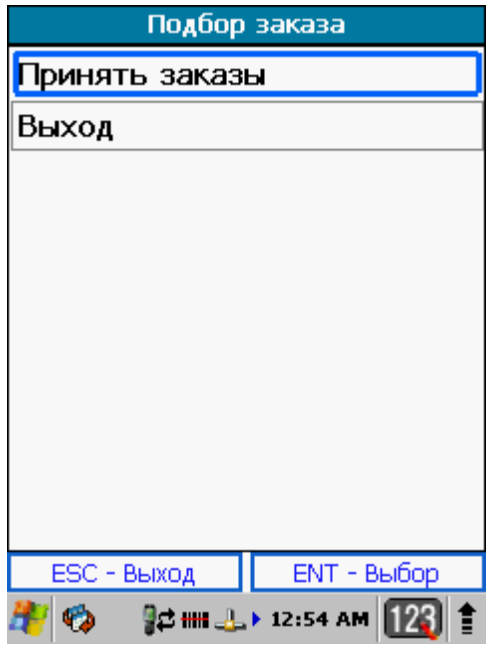

**Рис.27 Пункт главного меню Goods Подбор заказа**

#### **2.1.3.1 Работа с заказами**

<span id="page-34-0"></span>При работе с модулем *Подбор заказа* пользователь получает следующие возможности:

- A. Формирование заказа на подбор
- B. Передача заказов на терминал
- C.Подбор заказа
- D.Подведение итогов подбора
- E. Передача результатов работы на ПК

Рассмотрим процесс подбора заказа подробнее:

#### **A. Формирование заказа на подбор**

Сформировать (создать вручную или выгрузить из имеющейся учетной системы) текстовый файл с заказом на подбор и поместить его в папку *in* (по умолчанию - *C: \goods\podbor\in)*.

Файл с заказом представляет собой текстовый файл (\*.txt) с двумя полями через разделитель (разделитель указывается в утилите *HrpServer - см. п. 1.3 Установка и настройка утилиты HrpServer для связи Goods с ПК* ) - *штрихкод*, *необходимое для подбора количество*.

#### **B.Передача заказов на терминал**

Для передачи сформированных заказов необходимо сделать следующее:

- 1) Запустить утилиту *HrpServer* на ПК (подробнее см. п. *1.3 Установка и настройка утилиты HrpServer для связи Goods с ПК*)
- 2) Подключить терминал сбора данных к ПК.
	- Подключить USB подставку к ПК с помощью USB кабеля.
	- Установить терминал сбора данных в подставку.
	- Включить терминал.
	- Дождаться запуска *ActiveSync* или *Windows Mobile Device Center.*

3) Загрузить заказы на терминал - выбрать **Подбор заказа** > **Принять заказы**.

#### **C.Подбор заказа**

Для начала подбора заказа выберите нужный заказ из списка и нажмите **Enter**.

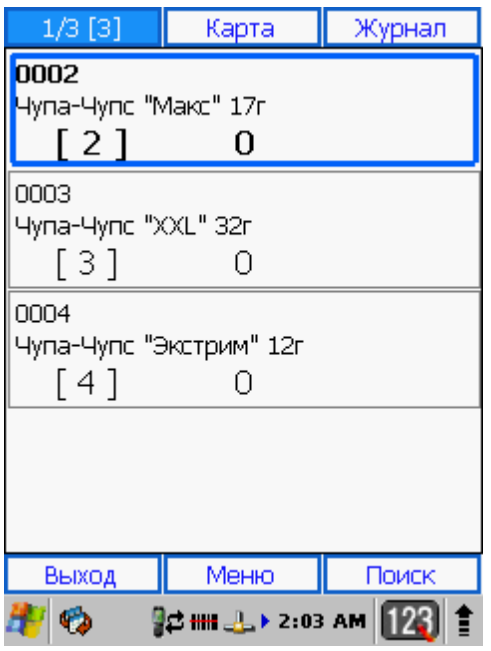

**Рис.28 Подбор заказа**

В начале работы пользователю необходимо ввести штрих-кода товара со сканера или вручную.

При вводе штрих-кода товара, который присутствует в заказе, значение правого столбика (фактическое количество) увеличится на 1.

Когда товар по данному заказу будет собран (значение правого столбика сравняется со значением левого столбика) - соответствующая запись будет выделена зеленым цветом.
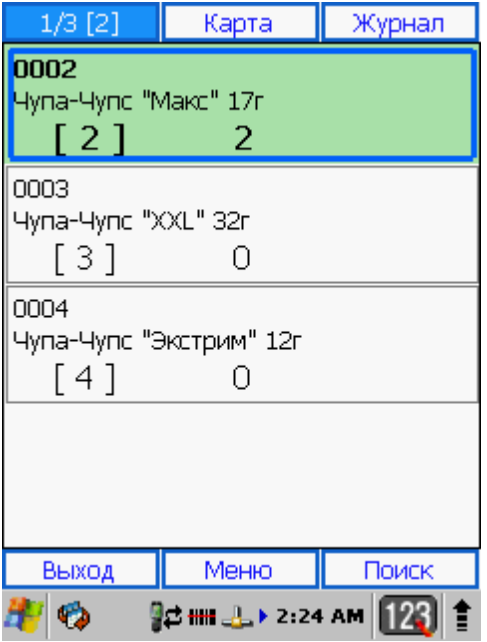

**Рис.29 Товар полностью подобран**

В случае если фактическое количество товара (значение правого столбика) превысит планируемое количество (значение левого столбика), то соответствующая запись будет выделена красным цветом.

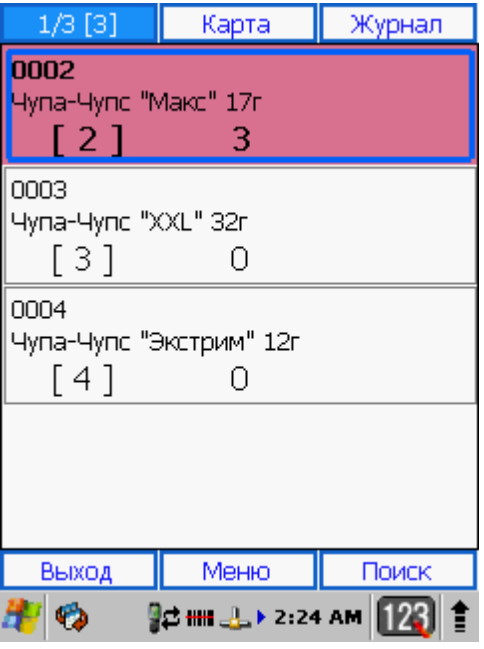

**Рис.30 Фактическое количество товара превышает планируемое**

Возможность превышения планируемого количества товара в заказе определяется в установках - **Установки** > **Подбор заказа** > **Режим работы** (подробнее см. п. *2.1.6 Установки*).

При наличии нескольких товаров с одинаковыми штрих-кодами, пользователь имеет возможность после ввода штрих-кода товара ввести количество вручную (количество вводится с помощью цифровой клавиатуры):

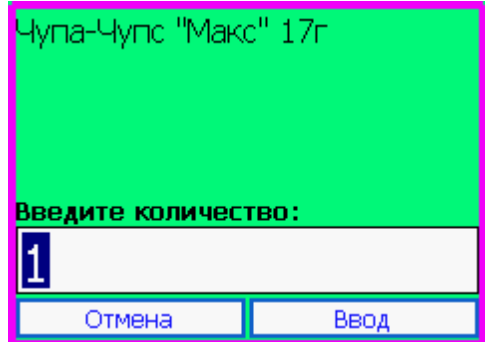

**Рис.31 Ввод количества товара**

Для активации этой возможности необходимо выполнить одно из следующих действий:

Установить параметр *Запрос количества* в пункте главного меню **Установки**

- > **Накладные** (подробнее см. п. *2.1.6 Установки*)
- Установить параметр *Запрос количества* в дополнительное меню для работы с текущей позицией (см. далее - рис. 33)

#### **Верхняя панель инструментов**\*:

- **Список** возврат к списку отсканированных позиций
- **Карта** открыть карточку текущей выбранной позиции с возможность редактирования количества
- **Журнал** просмотр истории изменений позиций по всему заказу

\* переход между инструментами верхней панели может осуществляться кнопками на клавиатуре терминала сбора данных **ENT**,**Win** - вправо \ **ESC**, **CLR** - влево (в зависимости от модели терминала сбора данных)

#### **Нижняя панель инструментов**:

**Выход** - переход в дополнительное меню работы с заказом

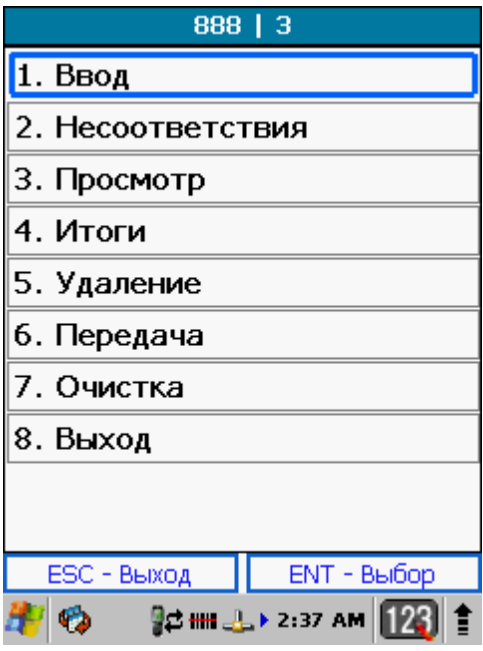

**Рис.32 Дополнительно меню для работы с заказом**

Пункты меню обозначают следующее:

- 1. **Ввод** продолжить работу с заказом.
- 2. **Несоответствия** отображение товаров, у которых фактическое

количество не соответствует планируемому количеству в заказе.

- 3. **Просмотр** просмотр заказа.
- 4. **Итоги** подведение итогов подбора.
- 5. **Удаление** удаление документа.
- 6. **Передача** передача заказа на ПК.
- 7. **Очистка** удаление всех записей в заказе.
- 8. **Выход** возврат к списку заказов.
- **Меню** переход в дополнительное меню для работы с текущей выделенной позицией (переход может быть осуществлен по нажатию клавиши F4 на клавиатуре терминала сбора данных - зависит от модели устройства)

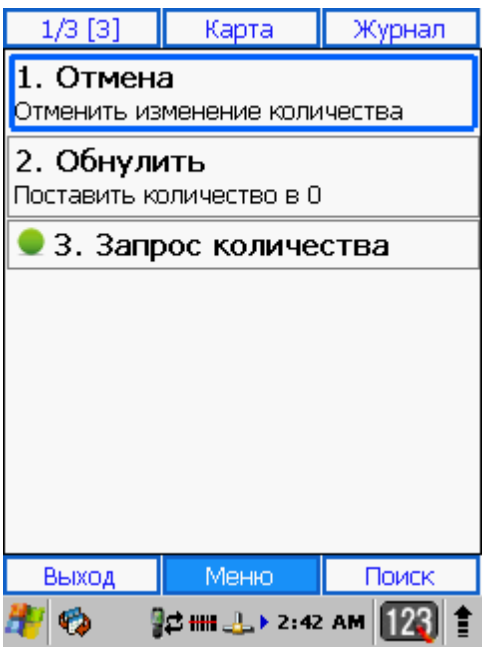

**Рис.33 Дополнительное меню для работы с текущей позицией**

Пункты меню обозначают следующее:

- 1. **Отмена** отменить последнее изменение количества для текущей позиции.
- 2. **Обнулить** установить количество 0 для текущей позиции.
- 3. **Запрос кол-ва** запрос на ввод количества при добавлении нового товара в документ.

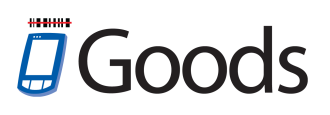

**Поиск** - поиск товара по наименованию (части наименования) или штрих-коду

## **D.Подведение итогов подбора**

Для подведения итогов подбора заказа выбрать пункт дополнительного меню для работы с заказом **4. Итоги.** При выборе данного пункта меню, на экране терминала появится сообщение с подтверждением о подведении итогов:

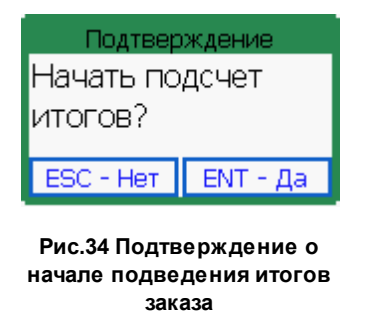

После нажатия кнопки *ENT* на экране будут показаны итоги подбора заказа:

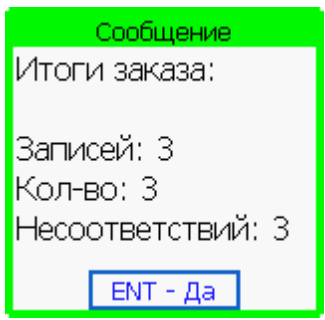

**Рис.35 Итоги подбора заказа**

Пункты итогов обозначают следующее:

Записей - количество позиций в заказе.

Кол-во - количество подобранного товара.

Несоответствий - общее количество несоответствий в подобранном заказе.

### **E. Передача документов на ПК**

После окончания работы пользователь может передать подобранные заказы на ПК.

Для этого необходимо:

1) Создать папку *out* в том же каталоге, что и папку *in* (см. выше п.

*A.Формирование заказа на подбор* текущего раздела).

2) Запустить утилиту *HrpServer* на ПК (подробнее см. п. *1.3 Установка и*

*настройка утилиты HrpServer для связи Goods с ПК*)

- Подключить терминал сбора данных к ПК.
- Подключить USB подставку к ПК с помощью USB кабеля.
- Установить терминал сбора данных в подставку.
- Дождаться запуска *ActiveSync* или *Windows Mobile Device Center.*
- 3) Выбрать пункт **Передача** в дополнительном меню работы с заказом.
- 4) Подтвердить передачу документа на ПК

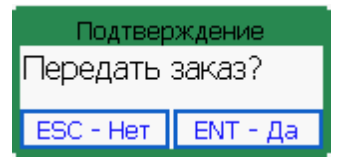

**Рис.36 Подтверждение о передаче заказа на ПК**

5) Файл с подобранным заказом будет находиться в указанном в пункте 1 каталоге в виде файла *имя\_заказа.txt*.

Передавать заказы можно как по одному, так и все сразу в один файл. Для активации возможности выполнения этих функций, необходимо установить параметр *Групповые операции* в пункте главного меню **Установки** > **Накладные** (подробнее см. п. *2.1.6 Установки*). Если данный параметр был установлен, то в пункте главного меню **Подбор заказа** появятся дополнительные пункты, которые обеспечат передачу всех заказов в один файл, а также появится возможность подведения общих итогов.

### **2.1.4 Места хранения**

Модуль позволяет работать с товаром, который размещен по местам хранения. Каждое место хранения должно быть промаркировано при помощи штрих-кода.

Для начала работы с модулем следует в главном меню выбрать пункт **Места хранения**.

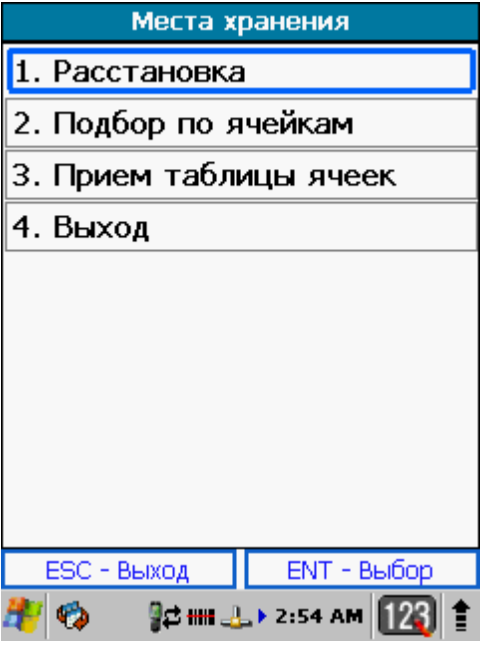

**Рис.37 Пункт главного меню Goods Места Хранения**

# **2.1.4.1 Загрузка идентификаторов ячеек**

Перед началом работы с модулем *Места хранения* необходимо загрузить в

терминал сбора данных идентификаторы мест хранения, в которых будет находиться товар.

Для этого необходимо выполнить следующие действия:

- 1) На ПК на диске С создать папку *place* (по умолчанию *C:\goods\place*).
- 2) В созданной папке сформировать текстовый файл (\*.txt) со списком кодов мест хранений.
- 3) Запустить утилиту *HrpServer* на ПК (подробнее см. п. *1.3 Установка и настройка утилиты HrpServer для связи Goods с ПК*)
- 4) Подключить терминал сбора данных к ПК.
	- Подключить USB подставку к ПК с помощью USB кабеля.
	- Установить терминал сбора данных в подставку.
	- Дождаться запуска *ActiveSync* или *Windows Mobile Device Center.*
- 5) На терминале сбора данных выбрать пункт меню работы с модулем *Места хранения* **Прием таблицы ячеек**.
- 6) Подтвердить прием кодов ячеек

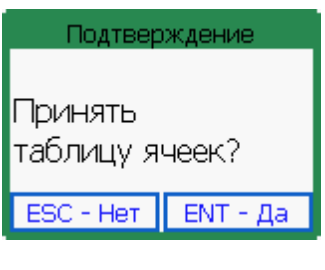

**Рис.38 Подтверждение о приеме ячеек с ПК**

7) После успешного приема на экране появится сообщение о завершении операции:

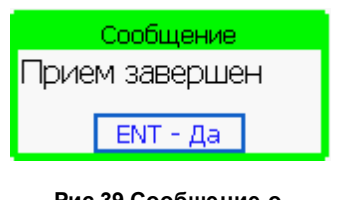

**Рис.39 Сообщение о завершении передачи данных на терминал**

### **2.1.4.2 Раcстановка товаров по местам хранения**

При проведении расстановки товаров по местам хранения пользователь получает следующие возможности:

- A.Ввод в накладную расстановки ячеек и штрих-кодов товаров, которые находятся в выбранной ячейке
- B. Передача накладной расстановки на ПК
- **A. Ввод в накладную расстановки ячеек и штрих-кодов товаров, которые находятся в выбранной ячейке**

Перед началом расстановки товара необходимо создать накладную расстановки.

Для этого следует выбрать пункт меню **Места хранения > Расстановка** > **Создать накладную**.

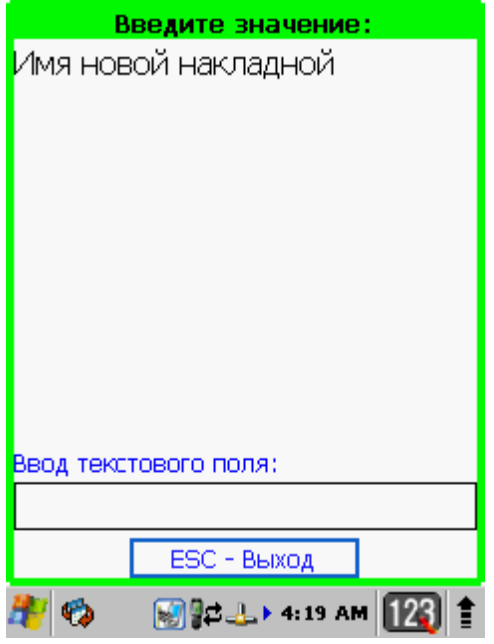

**Рис.40 Создание накладной для расстановки товара по местам хранения**

С помощью клавиатуры терминала введите имя накладной – имя может быть любым. Имя может состоять из латинским букв или цифр. После ввода наименования накладной, нажмите кнопку **Enter**.

Для начала расстановки товара в появившемся окне необходимо отсканировать или ввести вручную код ячейки:

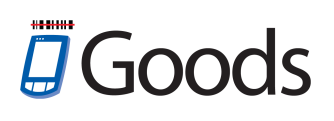

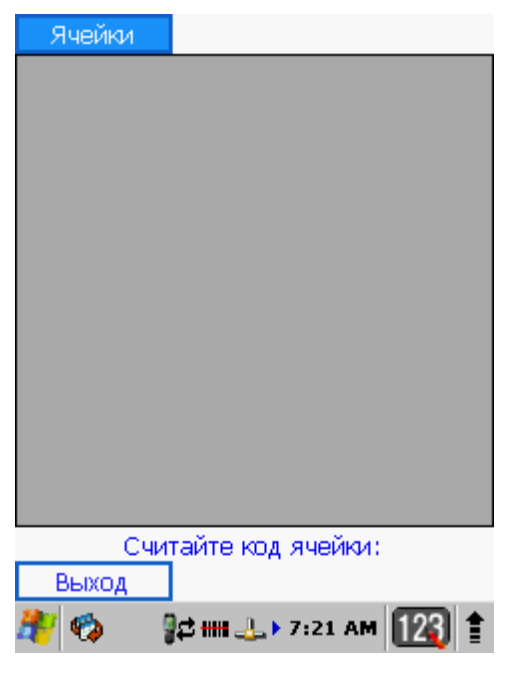

**Рис.41 Ввод кода ячейки**

Кнопка **Выход** осуществляет переход в дополнительное меню работы с накладной расстановки.

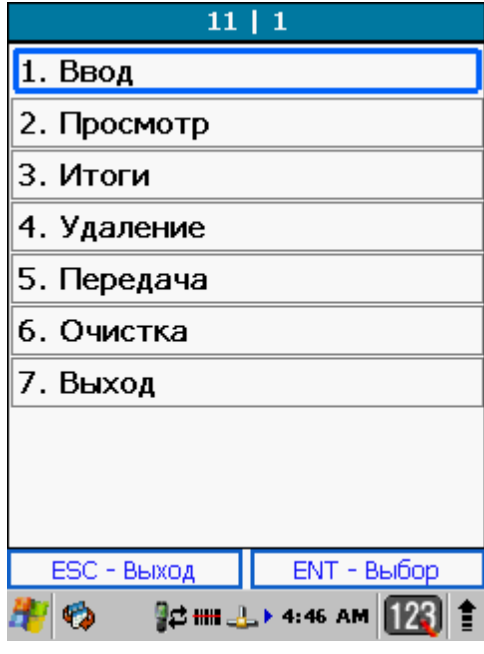

**Рис.42 Меню для работы с накладной расстановки**

Пункты меню обозначают следующее:

- 1. **Ввод** продолжить работу по расстановке товаров по местам хранения.
- 2. **Просмотр** просмотр расстановки товаров.
- 3. **Итоги** подведение итогов расстановки товаров по местам хранения.
- 4. **Удаление** удаление накладной расстановки.
- 5. **Передача** передача файла с накладной расстановки на ПК.
- 6. **Очистка** очистка накладной расстановки.
- 7. **Выход** возврат к списку накладных расстановки.

После ввода кода ячейки (в случае если таковая имеется в текстовом файле с кодами ячеек) необходимо ввести штрих-код товара, который будет находиться в данном месте хранения:

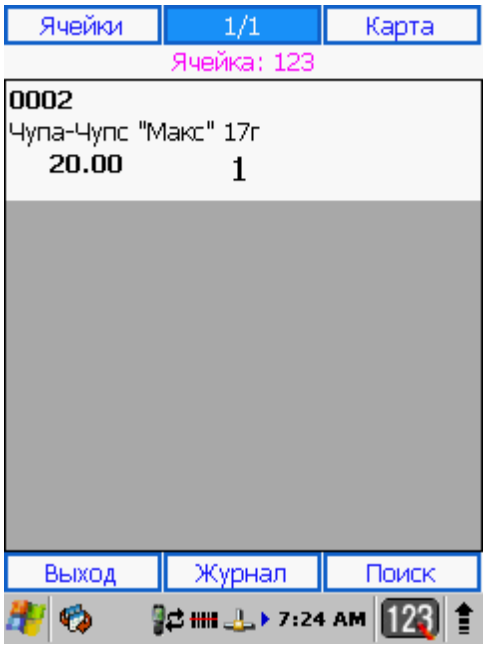

**Рис.43 Ввод штрих-кода товара для расстановки**

При наличии нескольких товаров с одинаковыми штрих-кодами, пользователь имеет возможность после ввода штрих-кода товара ввести количество вручную (количество вводится с помощью цифровой клавиатуры):

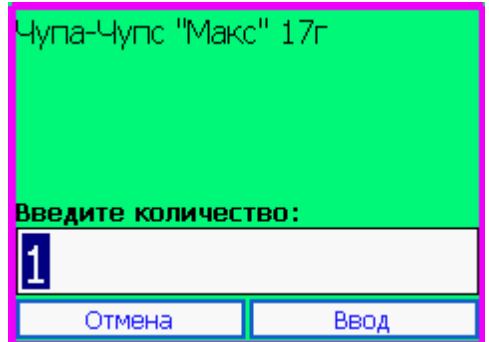

**Рис.44 Ввод количества товара**

Для активации этой возможности необходимо выполнить следующее действие:

Установить параметр *Запрос количества* в пункте главного меню **Установки** > **Накладные** (подробнее см. п. *2.1.6 Установки*)

Для активации этой возможности необходимо выполнить следующее действие:

Установить параметр *Запрос количества* в пункте главного меню **Установки** > **Накладные** (подробнее см. п. *2.1.6 Установки*)

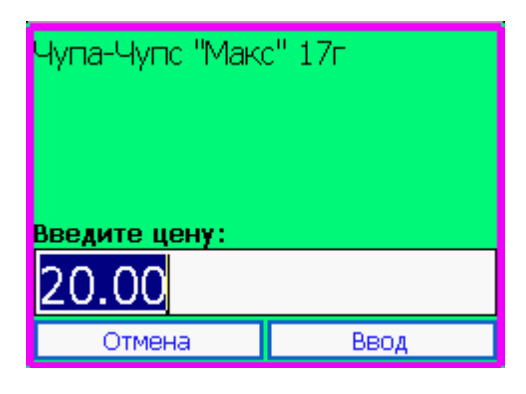

**Рис.45 Ввод цены товара**

#### **Верхняя панель инструментов**\*:

- **Ячейки** возврат к списку отсканированных ячеек
- **Карта** открыть карточку текущей выбранной позиции с возможность редактирования цены и количества

\* переход между инструментами верхней панели может осуществляться кнопками на клавиатуре терминала сбора данных **ENT**,**Win** - вправо \ **ESC**, **CLR** - влево (в зависимости от модели терминала сбора данных)

### **Нижняя панель инструментов**:

- **Выход** переход к списку ячеек в рамках текущей накладной расстановки.
- **Журнал** просмотр истории добавления, изменения, удаления позиций по всей накладной
- **Поиск** поиск товара по наименованию (части наименования) или штрих-коду

### **B.Передача накладной расстановки на ПК**

После завершения работы пользователь имеет возможность передать созданные документы на ПК.

Для передачи документов на ПК нужно выполнить следующие действия:

- 1. На ПК на диске С создать папку *input* (по умолчанию (по умолчанию *C: \goods\place\input*).
- 2. Запустить утилиту *HrpServer* на ПК (подробнее см. п. *1.3 Установка и настройка утилиты HrpServer для связи Goods с ПК*)
- 3. Подключить терминал сбора данных к ПК.
	- Подключить USB подставку к ПК с помощью USB кабеля.
	- Установить терминал сбора данных в подставку.
	- Дождаться запуска *ActiveSync* или *Windows Mobile Device Center.*
- 4. Выбрать пункт **Передача** в дополнительном меню работы с накладной расстановки.
- 5. Подтвердить передачу документа на ПК.

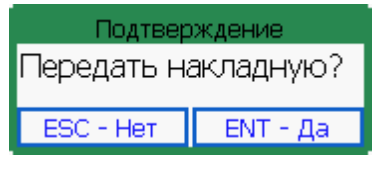

6. После передачи документа удалить его в случае необходимости.

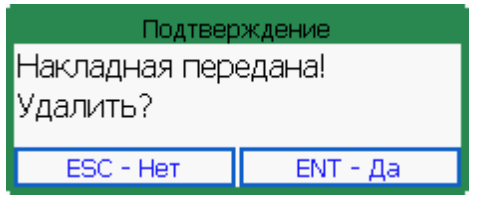

7. Накладная расстановки будет находиться в указанном в пункте 1 каталоге в виде файла *имя\_накладной.txt*.

Передавать документы можно как по одному, так и все сразу в один файл. Для активации возможности выполнения этих функций, необходимо установить параметр *Групповые операции* в пункте главного меню **Установки** >

**Рис.46 Подтверждение о передаче накладной расстановки на ПК**

**Рис.47 Подтверждение об удалении накладной расстановки**

**Накладные** (подробнее см. п. *2.1.6 Установки*). Если данный параметр был установлен, то в пункте главного меню **Расстановка** появятся дополнительные пункты, которые обеспечат передачу всех накладных в один файл, а также появится возможность подведения общих итогов.

# **2.1.4.3 Подбор товаров по местам хранения**

При проведении подбора товаров по местам хранения пользователь получает следующие возможности:

- A. Подбор товара по местам хранения
- B. Передача результатов работы на ПК

## **A. Подбор товара по местам хранения**

Для начала подбора товара необходимо создать накладную на подбор заказа по местам хранения.

Для создания накладной на подбор заказа необходимо:

1) Сформировать (создать вручную или выгрузить из имеющейся учетной системы) текстовый файл с заказом на подбор по местам хранения и поместить его в папку *in* (по умолчанию - *C:\goods\place\podbor\in*). Файл с заказом представляет собой текстовый файл (\*.txt) с тремя полями через разделитель (разделитель указывается в утилите *HrpServer - см. п. 1.3 Установка и настройка утилиты HrpServer для связи Goods с ПК* ) - *штрихкод товара*, *необходимое для подбора количество, идентификатор ячейки*.

- 2) Принять файлы с накладными на подбор заказа на терминале. Для этого выбрать пункт главного меню **Места хранения** > **Подбор по ячейкам** > **Принять заказы**.
- 3) Выбрать нужный заказ из списка в пункте главного меню **Места хранения** >

**Подбор по ячейкам.**

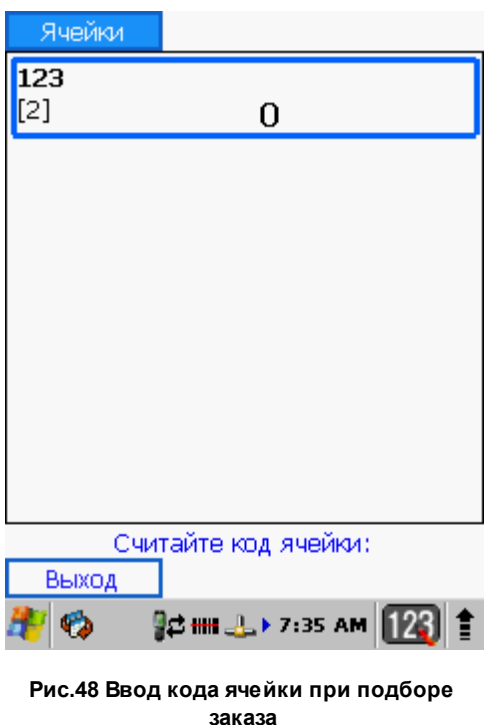

Кнопка **Выход** осуществляет переход в дополнительное меню работы с накладной на подбор заказа по местам хранения.

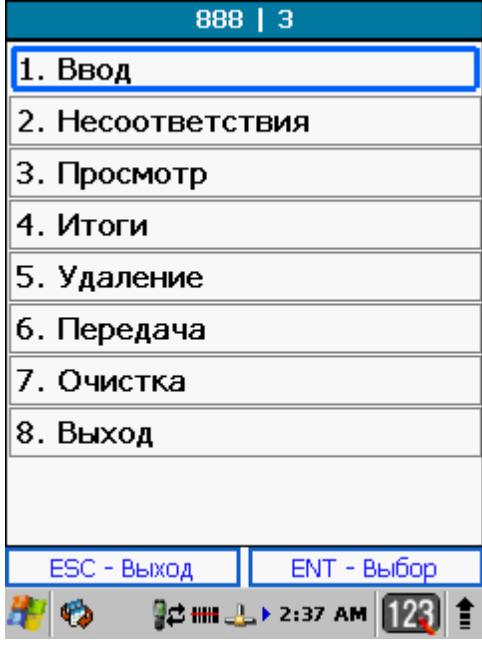

**Рис.49 Дополнительно меню для работы с накладной на подбор заказа по местам хранения**

Пункты меню обозначают следующее:

- 1. **Ввод** продолжить работу с накладной.
- 2. **Несоответствия** отображение товаров, у которых фактическое количество не соответствует планируемому количеству в заказе.
- 3. **Просмотр** просмотр заказа.
- 4. **Итоги** подведение итогов подбора.
- 5. **Удаление** удаление документа.
- 6. **Передача** передача заказа на ПК.
- 7. **Очистка** удаление всех записей в заказе.
- 8. **Выход** возврат к списку заказов.
- 4) После считывания кода ячейки, пользователю необходимо ввести штрих-кода товара со сканера или вручную.

При вводе штрих-кода товара, который присутствует в заказе, значение правого столбика (фактическое количество) увеличится на 1.

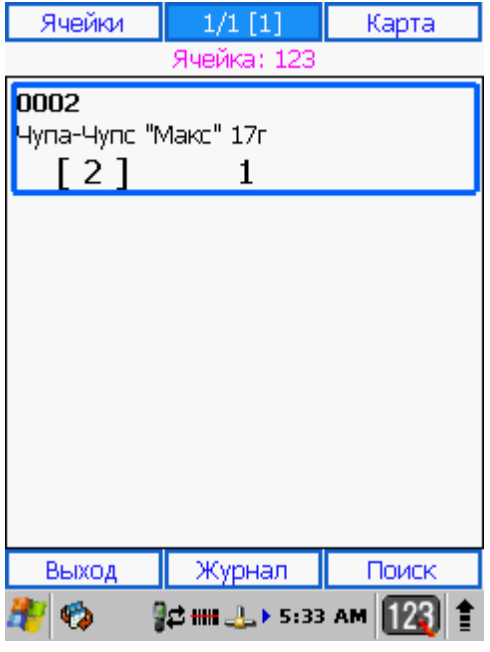

**Рис.50 Ввод штрих-кода товара при подборе товаров по местам хранения**

Когда товар по данному заказу будет собран (значение правого столбика сравняется со значением левого столбика) - соответствующая запись будет выделена зеленым цветом.

Возможность превышения планируемого количества товара в заказе определяется в установках - **Установки** > **Подбор заказа** > **Режим работы** (подробнее см. п. *2.1.6 Установки*).

При наличии нескольких товаров с одинаковыми штрих-кодами, пользователь имеет возможность после ввода штрих-кода товара ввести количество вручную (количество вводится с помощью цифровой клавиатуры):

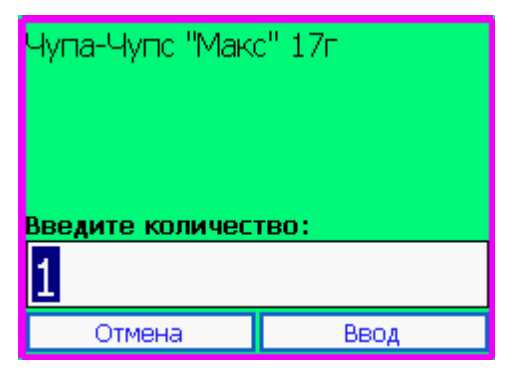

**Рис.51 Ввод количества товара**

Для активации этой возможности необходимо выполнить одно из следующих действий:

- Установить параметр *Запрос количества* в пункте главного меню **Установки**
	- > **Накладные** (подробнее см. п. *2.1.6 Установки*)

### **Верхняя панель инструментов**\*:

- **Ячейки** возврат к списку ячеек по текущей накладной на подбор заказа по местам хранения
- **Карта** открыть карточку текущей выбранной позиции с возможность редактирования количества

\* переход между инструментами верхней панели может осуществляться кнопками на клавиатуре терминала сбора данных **ENT**,**Win** - вправо \ **ESC**, **CLR**

- влево (в зависимости от модели терминала сбора данных)

### **Нижняя панель инструментов**:

- **Выход** переход к списку ячеек в рамках текущей накладной на подбор заказа по местам хранения
- **Журнал** просмотр истории добавления, изменения, удаления позиций по всей накладной
- **Поиск** поиск товара по наименованию (части наименования) или штрих-коду

# **B.Передача документов на ПК**

После окончания работы пользователь может передать подобранные заказы на ПК.

Для этого необходимо:

- 1) Создать папку *out* в том же каталоге, что и папку *in* (см. выше п. *A.Подбор товара по местам хранения*).
- 2) Запустить утилиту *HrpServer* на ПК (подробнее см. п. *1.3 Установка и настройка утилиты HrpServer для связи Goods с ПК*)
	- Подключить терминал сбора данных к ПК.
	- Подключить USB подставку к ПК с помощью USB кабеля.
	- Установить терминал сбора данных в подставку.
	- Дождаться запуска *ActiveSync* или *Windows Mobile Device Center.*
- 3) Выбрать пункт **Передача** в дополнительном меню для работы с накладной на подбор заказа по местам хранения.
- 4) Подтвердить передачу документа на ПК

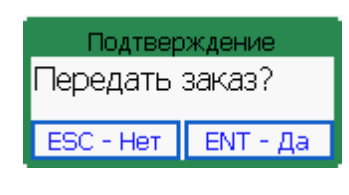

**Рис.52 Подтверждение о передаче накладной на подбор заказа по местам хранения**

5) Файл с подобранным заказом будет находиться в указанном в пункте 1 каталоге в виде файла *имя\_заказа.txt*.

Передавать заказы можно как по одному, так и все сразу в один файл. Для активации возможности выполнения этих функций, необходимо установить параметр *Групповые операции* в пункте главного меню **Установки** > **Накладные** (подробнее см. п. *2.1.6 Установки*). Если данный параметр был установлен, то в пункте главного меню **Подбор по ячейкам** появятся дополнительные пункты, которые обеспечат передачу всех накладных на подбор заказа по местам хранения в один файл, а также появится возможность подведения общих итогов.

### **2.1.5 Мобильная печать**

Модуль *Мобильная печать* предназначен для мобильной маркировки или перемаркировки товара, то есть, для печати этикеток в режиме реального времени на мобильном принтере, подключенному через Bluetooth-соединение или по сети к терминалу сбора данных.

Для работ по маркировке или пермаркировки товара в **Goods**, используется пункт главного меню **Мобильная печать**.

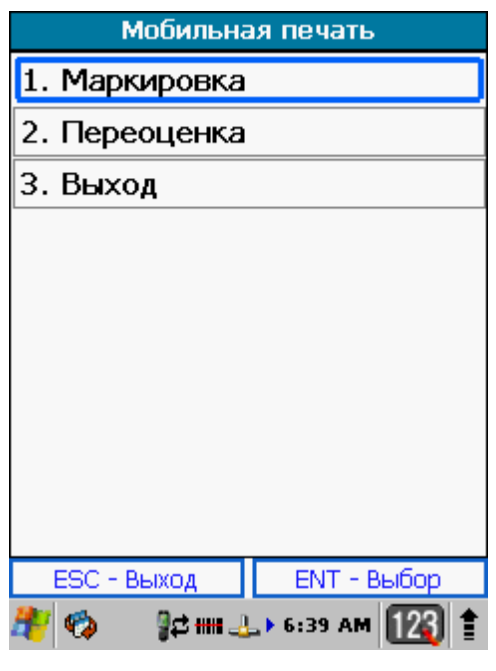

### **2.1.5.1 Работа с модулем Маркировка**

Порядок действий при маркировке или перемаркировке товара:

- A. Загрузка товарного справочника
- B. Установка принтера

**Рис.53 Пункт главного меню Goods Мобильная печать**

- C.Загрузка шаблонов
- D.Выбор шаблона этикетки
- E. Печать этикеток

Работа в модуле *Маркировка*:

# **A. Загрузка товарного справочника**

Для работы с модулем, необходимо загрузить товарный справочник на терминал. Подробнее о загрузке товарного справочника можно узнать в п. *2.1.2.1 Работа с товарным справочником*.

# **B.Установка принтера**

Для установки принтера в **Goods** необходимо:

- 1) Выбрать пункт главного меню **Установка** > **Мобильная печать** > **Интерфейс**.
- 2) В зависимости от типа соединения с принтером выбрать *Тип Bluetooth* или *Сеть*.
- 3) В случае, если был выбран тип соединения *Bluetooth*, необходимо выполнить поиск устройства (принтера) и установить с ним связь. Для этого необходимо сделать следующее:
	- Выбрать пункт меню установок модуля *Мобильная печать* **Выбор принтера** и нажать *Enter*.
	- В списке устройств будут отображены найденные принтеры. Выбрать нужный принтер и нажать *Enter*.
	- После установки связи с принтером, на экране появится сообщение:

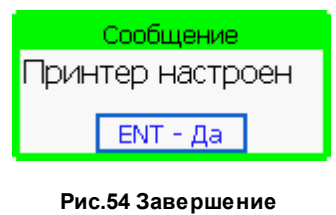

**настройки принтера**

В случае если был выбран тип соединения *Сеть*, поиск принтера не требуется, связь с устройством будет установлена в соответствии с указанными параметрами соединения.

## **C.Загрузка шаблонов**

- 1) На ПК на диске С создать папку *label* (по умолчанию *C:\goods\label*) и скопировать шаблон этикетки (файл с расширением .lbl) в эту папку.
- 2) Запустить утилиту *HrpServer* на ПК (подробнее см. п. *1.3 Установка и настройка утилиты HrpServer для связи Goods с ПК*)
- 3) Подключить терминал сбора данных к ПК.
	- Подключить USB подставку к ПК с помощью USB кабеля.
	- Установить терминал сбора данных в подставку.
	- Дождаться запуска *ActiveSync* или *Windows Mobile Device Center.*
- 4) На терминале выбрать пункт главного меню **Установки** > **Мобильная печать**

#### > **Загрузка шаблонов**.

- 5) Далее, выбрать пункт меню **Загрузить** и нажать *Enter*.
- 6) На экране появится сообщение подтверждение загрузки шаблонов

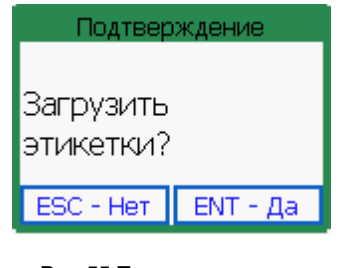

**Рис.55 Подтверждение загрузки шаблонов этикетки**

7) После нажатия *Enter* начнется загрузка шаблонов. По окончании загрузки, на экране появится сообщение о завершении (с указанием количества принятых шаблонов):

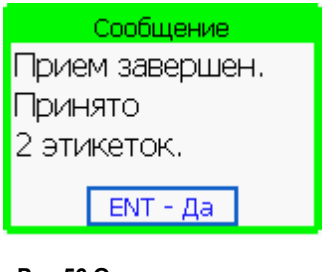

**Рис.56 Окончание приема шаблонов этикеток**

# **D.Выбор шаблона этикетки**

Перед началом маркировки товара нужно выполнить еще одно действие - выбор шаблона для печати этикеток. Для выбора шаблона этикетки Вам нужно: Выбрать пункт меню модуля **Мобильная печать** *>* **Маркировка** *>* **Выбор шаблона** и указать в списке шаблон для печати этикеток (шаблон выбирается из загруженных ранее в терминал).

# **E. Печать этикеток**

После выполнения всех подготовительных действий, которые были описаны выше, можно начинать процесс маркировки товара.

Процесс маркировки товара по шагам:

- 1) Выбрать пункт **Мобильная печать** > **Маркировка** > **Начать маркировку** в *Goods меню* и нажать *Enter*.
- 2) На экране появится сообщение подтверждение соединение с принтером.

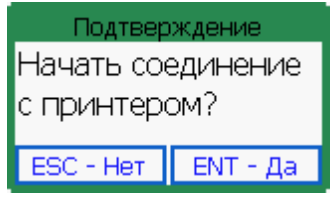

**Рис.57 Установка связи с принтером для маркировки**

- 3) Начнется установка связи с установленным принтером.
- 4) После установки связи с принтером откроется окно для ввода штрих-кода товара для маркировки

| 1/1                               | Карта            | Журнал |
|-----------------------------------|------------------|--------|
| 0002<br>Чупа-Чупс "Макс" 17г<br>1 |                  |        |
|                                   |                  |        |
|                                   |                  |        |
|                                   |                  |        |
| Выход                             | Меню             | Поиск  |
|                                   | 8 2 HH > 3:21 AM |        |

**Рис.58 Ввод штрихового кода товара для маркировки**

6) После считывания штрих-кода товара печать произойдет автоматически. В случае если был установлен параметр о запросе количества копий этикеток при печати (см. **Установки** > **Мобильная печать** > **Запрос количества**), после ввода штрих-кода пользователю необходимо будет ввести количество одинаковых этикеток при печати:

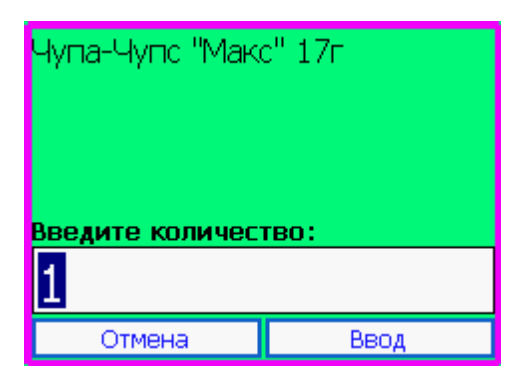

**Рис.59 Ввод количества копий этикеток для печати**

# **2.1.5.1 Работа с модулем Переоценка**

Работа с модулем *Переоценка*:

- A. Загрузка товарного справочника
- B. Установка принтера
- C.Загрузка шаблонов
- D.Выбор шаблона этикетки
- E. Переоценка товара и печать этикетки с новой ценой

Рассмотрим пункты работы с модулем подробнее:

#### **A. Загрузка товарного справочника**

Для работы с модулем, необходимо загрузить товарный справочник на терминал.

Подробнее о загрузке товарного справочника можно узнать в п. *2.1.2.1 Работа с*

*товарным справочником*.

#### *Примечание:*

В качестве условия для печати этикеток могут выступать следующие параметры:

наличие новой цены (сравнение старой и новой цены)

Для работы по наличию новой цены необходимо в настройках модуля

**Мобильная печать** > **Переоценка** сделать следующее:

- a) установить признак **Проверка цен**
- b) указать порядковый номер старой цены в файле базы данных товаров (порядковый номер новой цены указывается в настройках модуля *Товарный справочник*)
- наличие специального признака

Для работы по специальному признаку необходимо в настройках модуля

**Мобильная печать** > **Переоценка** сделать следующее:

- c) установить признак **Проверка признака**
- d) указать порядковый номер и значение признака, который будет находиться в файле базы данных товаров

### **B.Установка принтера**

Для установки принтера этикеток необходимо:

1) Выбрать пункт главного меню **Установка** > **Мобильная печать** > **Интерфейс**.

- 2) В зависимости от типа соединения с принтером выбрать *Тип Bluetooth* или *Сеть*.
- 3) В случае, если был выбран тип соединения *Bluetooth*, необходимо выполнить поиск устройства (принтера) и установить с ним связь.

Для этого необходимо сделать следующее:

- Выбрать пункт меню установок модуля *Мобильная печать* **Выбор принтера** и нажать *Enter*.
- В списке устройств будут отображены найденные принтеры. Выбрать нужный принтер и нажать *Enter*.
- После установки связи с принтером, на экране появится сообщение:

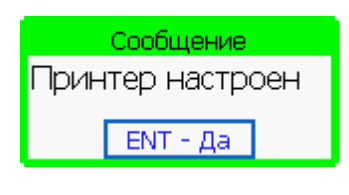

**Рис.60 Завершение настройки принтера для переоценки товара**

В случае если был выбран тип соединения *Сеть*, поиск принтера не требуется, связь с устройством будет установлена в соответствии с указанными параметрами соединения.

# **C.Загрузка шаблонов**

- 1) На ПК на диске С создать папку *label* (по умолчанию *C:\goods\label*) и скопировать шаблон этикетки (файл с расширением .lbl) в эту папку.
- 2) Запустить утилиту *HrpServer* на ПК (подробнее см. п. *1.3 Установка и настройка утилиты HrpServer для связи Goods с ПК*)
- 3) Подключить терминал сбора данных к ПК.
	- Подключить USB подставку к ПК с помощью USB кабеля.
	- Установить терминал сбора данных в подставку.
	- Дождаться запуска *ActiveSync* или *Windows Mobile Device Center.*
- 4) На терминале выбрать пункт главного меню **Установки** > **Мобильная печать**
	- > **Загрузка шаблонов**.
- 5) Далее, выбрать пункт меню **Загрузить** и нажать *Enter*.

6) На экране появится сообщение - подтверждение загрузки шаблонов

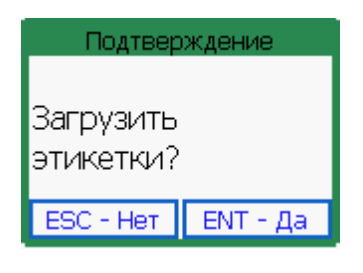

**Рис.61 Подтверждение загрузки шаблонов этикетки**

7) После нажатия *Enter* начнется загрузка шаблонов. По окончании загрузки, на экране появится сообщение о завершении (с указанием количества принятых шаблонов):

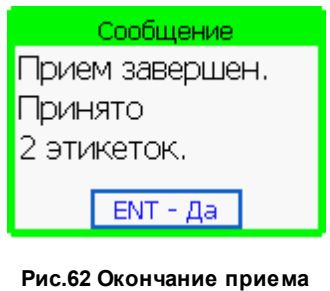

#### **шаблонов этикеток**

#### **D.Выбор шаблона этикетки**

Выбрать пункт меню модуля **Мобильная печать** *>* **Переоценка** *>* **Выбор шаблона** и указать в списке шаблон для печати этикеток (шаблон выбирается из загруженных ранее в терминал).

#### **E. Переоценка товара и печать этикетки с новой ценой**

После загрузки товарного справочника и шаблонов, а также после установки необходимых параметров, перейдем непосредственно к самому процессу переоценки.

Для начала работы по переоценке товара следует выбрать пункт главного меню **Мобильная печать** > **Маркировка** > **Начать переоценку**.

Далее на экране появится сообщение - подтверждение соединение с принтером.

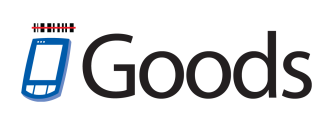

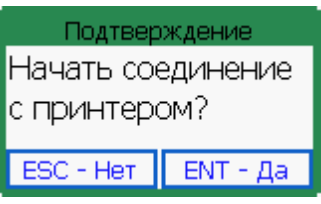

**Рис.63 Установка связи с принтером для переоценки**

Начнется установка связи с установленным принтером.

После установки связи с принтером откроется окно для ввода штрих-кода товара для переоценки.

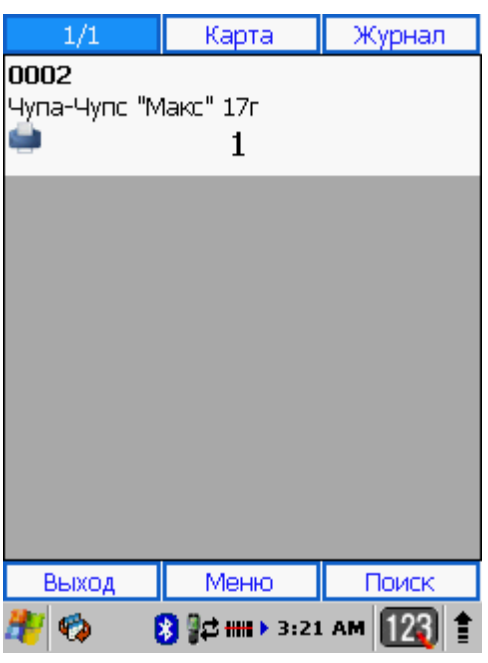

**Рис.64 Ввод штрихового кода товара для переоценки**

После считывания штрих-кода и наличии одного из параметров переоценки (см. выше примечание п. *A.Загрузка товарного справочника*) товара печать произойдет автоматически.

В случае если был установлен параметр о запросе количества копий этикеток при печати (см. **Установки** > **Мобильная печать** > **Запрос количества**), после ввода штрих-кода пользователю необходимо будет ввести количество одинаковых этикеток при печати:

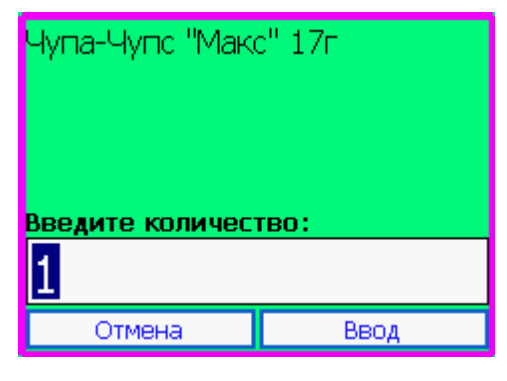

**Рис.65 Ввод количества копий этикеток для печати**

# **2.1.6 Установки**

Доступные настройки **Goods**:

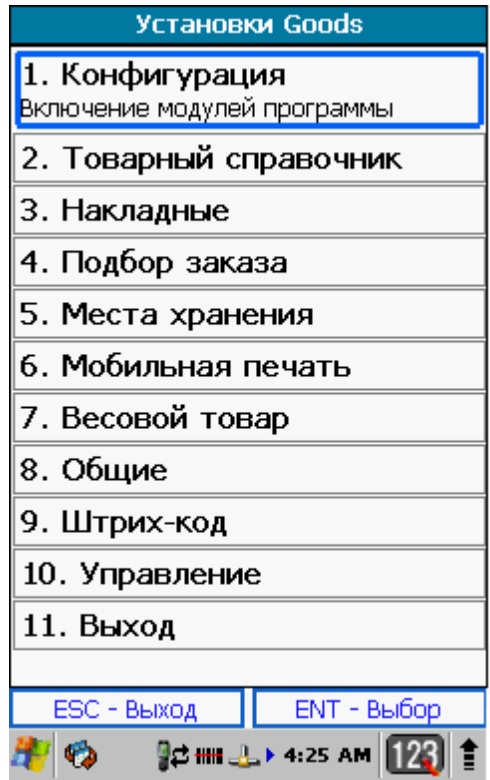

**Рис.66 Пункт главного меню Goods Установки**

## **2.1.6.1 Конфигурация**

В этом пункте производится настройка отображения главного меню - *Goods меню*

(при активации нескольких модулей).

Пользователь может убирать или добавлять пункты меню.

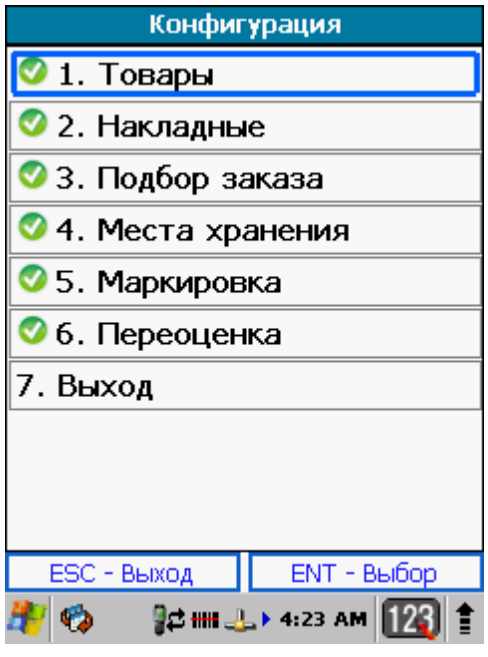

**Рис.67 Пункт главного меню Установки - Конфигурация**

Для того чтобы убрать пункт из главного меню - выбрать нужный пункт и нажать *Enter*.

# **2.1.6.2 Товарный справочник**

Настройки товарного справочника:

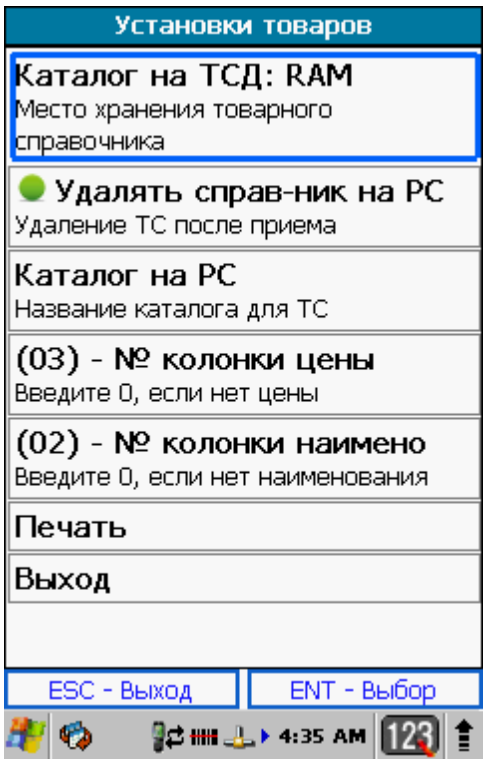

**Рис.68 Пункт главного меню Установки - Товарный Справочник**

- 1. **Каталог на ТСД** место хранения товарного справочника RAM или FLASHпамять.
- 2. **Удалять справ-ник на PC** удаление товарного справочника после загрузки на терминал из каталога на ПК.
- 3. **Каталог на PC** название каталога на ПК, где находится файл с базой данных товаров.
- 4. **№ колонки цены** порядковый номер поля в файле с базой данных товаров, в котором находится цена товара.
- 5. **№ колонки наименования** порядковый номер поля в файле с базой данных товаров, в котором находится наименование товара.
- 6. **Печать** настройки печати этикеток из модуля *Товарный справочник*.

# **2.1.6.3 Накладные**

# Настройки накладной:

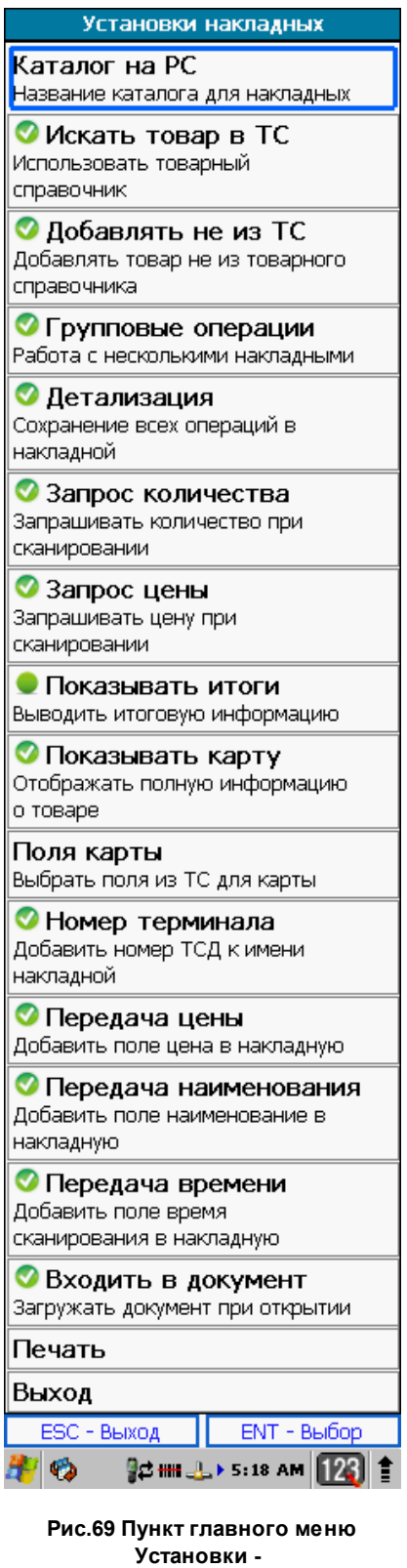

**Накладные**

- 1. **Каталог на PC** название каталога на ПК, где будут находиться файлы накладных.
- 2. **Искать товар в ТС** поиск товара в справочнике товаров. Если параметр выключен, то товар отображается без наименования.
- 3. **Добавлять товар не из ТС** включенный режим позволяет добавлять в накладную товар, отсутствующий в базе данных товарного справочника.
- 4. **Групповые операции** работа с группами накладных.
- 5. **Детализация** ведение журнала всех операций по накладной.
- 6. **Запрос количества** запрос на ввод количества единиц товара при сканировании.
- 7. **Запрос цены** запрос на ввод цены при сканировании товара (при сканировании появляется поле для ввода цены).
- 8. **Показывать итоги** отображение итоговую информацию по накладной.
- 9. **Показывать карту** отображение информации о товаре в накладной в разделе *Карта*.
- 10.**Поля карты** настройка полей для отображения в разделе *Карта* при работе с накладной.
- 11.**Номер терминала** при установленном параметре в названии переданного файла накладной будет отображен номер терминала (установка номера терминала см. **Установки** > **Общие**)
- 12.**Передача цены** передача колонки с ценой. Если параметр не установлен передаются только код и количество.
- 13.**Передача наименования** передачи колонки с наименованием товара.
- 14.**Передача времени** передача даты и времени добавления позиции в документ.
- 15.**Входить в документ** при включенном параметре при выборе накладной из списка сразу открывается список добавленных позиций, если параметр не включен - предварительно отображается дополнительное меню работы с накладной.
- 16. **Печать** настройки печати этикеток для позиций из накладной.

# **2.1.6.4 Подбор заказа**

Настройки Заказов:

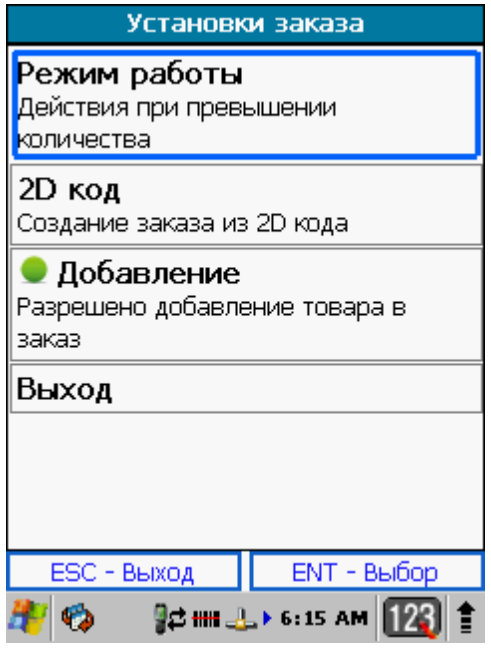

**Рис.70 Пункт главного меню Установки - Подбор заказа**

### **1. Режим работы**

- Предупреждение добавление товаров в заказ не ограничено, но выдается предупреждение.
- Запрет запрет на добавление товара не из заказа (заказ формируется на ПК).
- Свободный добавление товаров в заказ не ограничено.
- **2. 2D код** настройки создания заказа на терминале сбора данных из 2D кода.
- **3. Добавление** возможность добавления товара в заказ на терминале сбора данных.
# **J**Goods

### **2.1.6.5 Места хранения**

Настройки модуля Места хранения:

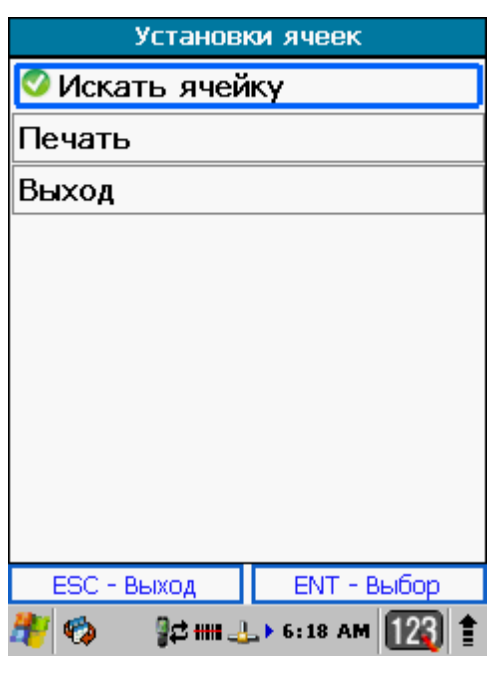

**Рис.71 Пункт главного меню Установки - Места Хранения**

- 1. **(+) Искать ячейку** Искать или нет код ячейки в справочнике ячеек.
- 2. **Печать** настройки печати этикеток для товара из модуля *Места Хранения*.

# Foods

### **2.1.6.6 Мобильная печать**

Настройки модуля Маркировка:

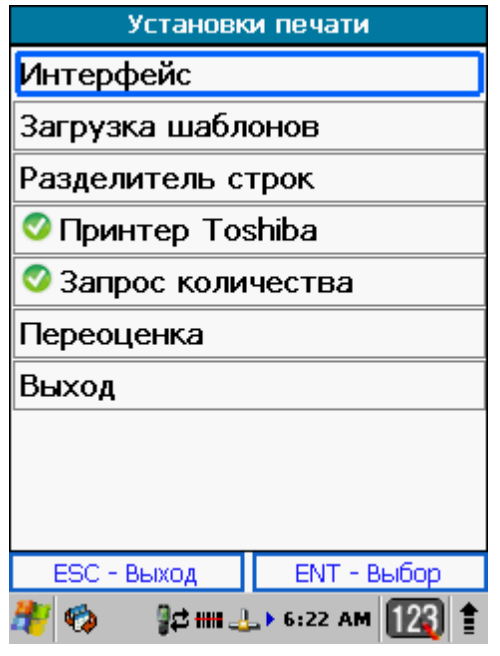

**Рис.72 Пункт главного меню Установки - Места Хранения**

- 1. **Интерфейс** настройка работы с принтером.
	- **Тип** тип соединения с принтером.
		- Bluetooth
			- **Выбор принтера** поиск и соединение с принтером.
		- Сеть
			- **Порт** установка порта подключения принтера
			- **IP принтера** ввод IP адреса принтера.
- 2. **Загрузка шаблонов** загрузка шаблонов с ПК на терминал для печати этикеток.
- 3. **Разделитель строк** настройка использования разделителя строк.
- 4. **Принтер Toshiba** настройка используется при работе с принтерами *Toshiba* при указании переменной для количества печатаемых копий этикеток.
- 5. **Запрос количества** при печати этикеток пользователю будет выдан запрос о количестве распечатываемых копий этикеток.
- 6. **Переоценка**
	- Проверка цены сравнение старой и новой цены для вывода этикетки на печать.
- Проверка признака проверка на наличие специального признака для вывода этикетки на печать.
- № старой цены порядковый номер поля в файле с базой данных товаров, в котором находится старая цена на товара.
- № признака печати порядковый номер поля в файле с базой данных товаров, в котором находится признак для печати этикетки.

## **2.1.6.7 Весовой товар**

Настройки весового штрих-кода:

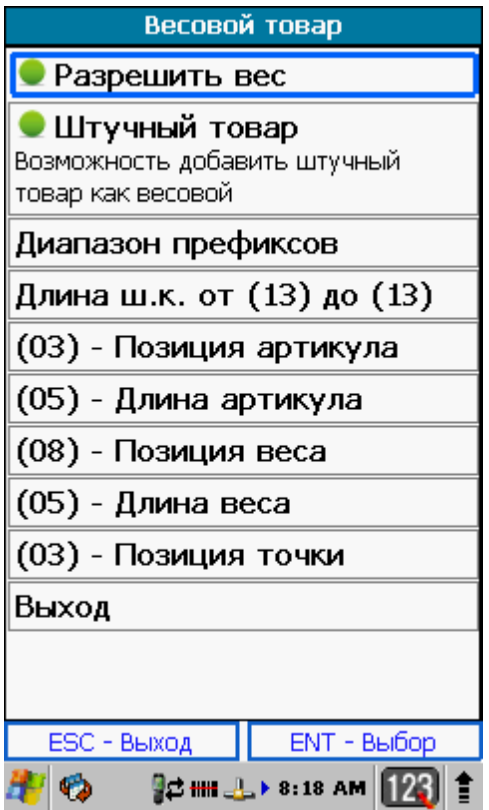

**Рис.73 Пункт главного меню Установки - Весовой Товар**

- 1. **Разрешить вес** разрешить учет весового товара.
- 2. **Штучный товар** настройка позволяет одновременно в рамках одной накладной для одной позиции вводить как весовое, так и штучное значение.
- 3. **Диапазон префиксов** ввод диапазона префикса.
- 4. **Длина ш.к. от () до ()** диапазон длины штрих-кода весового товара.
- 5. **Позиция артикула** порядковый номер символа в весовом штрих-коде, с которого начинается код товара.
- 6. **Длина артикула** длина кода весового товара.
- 7. **Позиция веса** порядковый номер символа в весовом штрих-коде, с которого начинается вес товара.
- 8. **Длина веса** количество символов в значении веса товара.
- 9. **Позиция точки** установка дробного значения веса товара.

## **2.1.6.8 Общие**

Общие настройки программы:

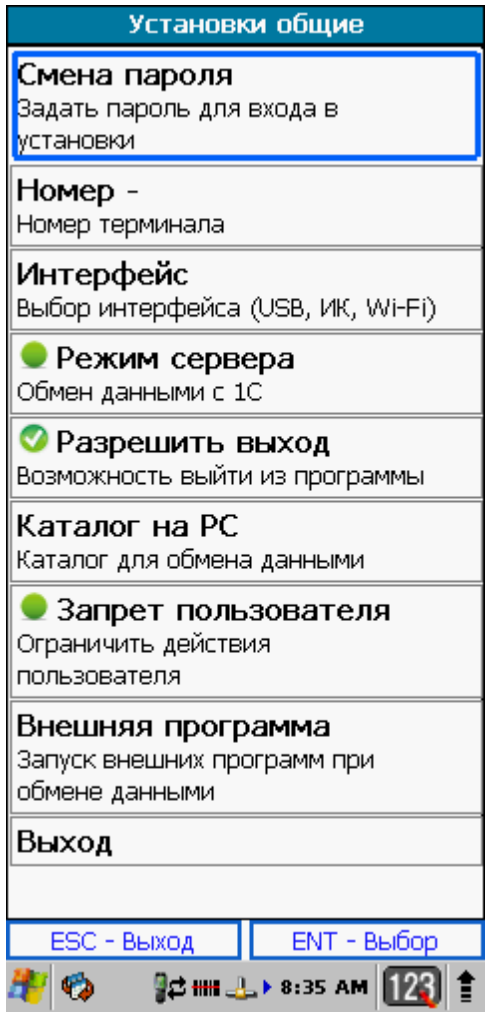

**Рис.74 Пункт главного меню Установки - Общие**

- 1. **Смена пароля** установить пароль на вход в меню *Установки*.
- 2. **Номер** номер терминала (по умолчанию 0). Значение устанавливается, если используется сразу несколько терминалов.
- 3. **Интерфейс** настройки порта соединения терминала с ПК.
- 4. **Режим сервера** настройка требуется для активации пункта главного меню **Обмен данными** для прямой связи с программным обеспечением (например - 1С).
- 5. **Разрешить выход** при установке этого параметра, в главном меню программы появится новый пункт - **Выход**, который позволит выйти из программы.
- 6. **Каталог на PC** установка расположения и имени рабочего каталога на ПК.
- 7. **Запрет пользователя** ограничение доступа пользователя к пунктам меню (при работе с накладными или заказами скрыты пункты создания, удаления и передачей документов).
- 8. **Внешняя программа** установки для работы с внешними программами.

### **2.1.6.9 Штрих-код**

Установки штрих-кода:

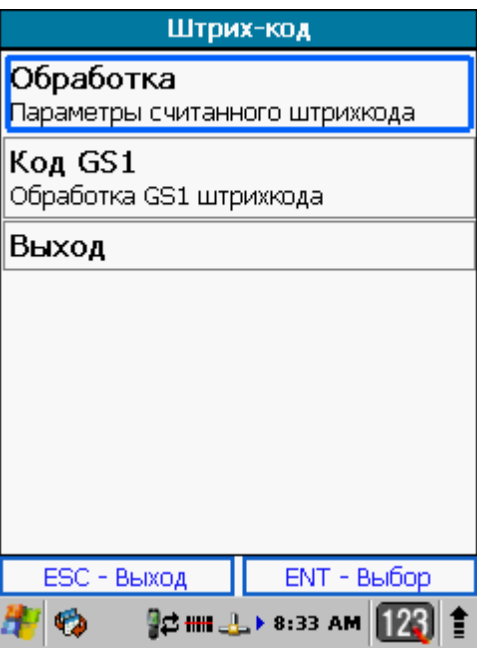

**Рис.75 Пункт главного меню Установки - Штрих-Код**

- 1. **Обработка** настройка обработки считанного штрих-кода.
- 2. **Код GS1** настройки для обработки штрих-кода типа GS1.

## **2.1.6.10 Управление**

Управление терминалом:

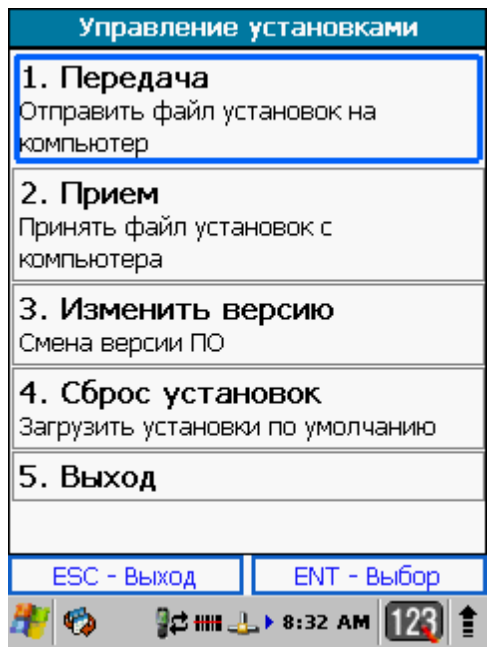

**Рис.76 Пункт главного меню Установки - Управление**

- **1. Передача** передача файла настроек на ПК.
- **2. Прием** прием файла настроек с ПК.
- **3. Изменить версию** активация или изменение версии программы.
- **4. Сброс установок** сброс настроек программы